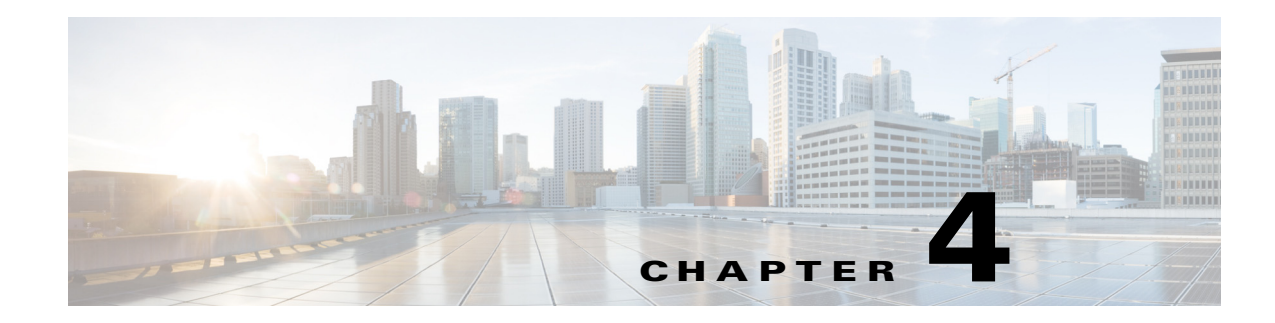

# **Virtual Switching Systems**

- **•** [Prerequisites for VSS, page 4-1](#page-0-0)
- **•** [Restrictions for VSS, page 4-2](#page-1-0)
- **•** [Information About Virtual Switching Systems, page 4-4](#page-3-0)
- **•** [Default Settings for VSS, page 4-26](#page-25-0)
- **•** [How to Configure a VSS, page 4-26](#page-25-1)
- [How to Perform a Fast Software Upgrade of a VSS, page 4-50](#page-49-0)

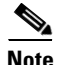

**Note** • For complete syntax and usage information for the commands used in this chapter, see these publications:

[http://www.cisco.com/en/US/products/ps9536/prod\\_command\\_reference\\_list.html](http://www.cisco.com/en/US/products/ps9536/prod_command_reference_list.html)

**•** Cisco IOS Release 12.2SY supports only Ethernet interfaces. Cisco IOS Release 12.2SY does not support any WAN features or commands.

**Tip** For additional information about Cisco Catalyst 6500 Series Switches (including configuration examples and troubleshooting information), see the documents listed on this page:

[http://www.cisco.com/en/US/products/hw/switches/ps708/tsd\\_products\\_support\\_series\\_home.html](http://www.cisco.com/en/US/products/hw/switches/ps708/tsd_products_support_series_home.html) [Participate in the Technical Documentation Ideas forum](http://www.cisco.com/go/techdocideas)

# <span id="page-0-0"></span>**Prerequisites for VSS**

 $\mathbf I$ 

The VSS configurations in the startup-config file must match on both chassis.

# <span id="page-1-0"></span>**Restrictions for VSS**

- **•** [General VSS Restrictions, page 4-2](#page-1-1)
- **•** [VSL Restrictions, page 4-2](#page-1-2)
- [Multichassis EtherChannel \(MEC\) Restrictions, page 4-2](#page-1-3)
- **•** [Dual-Active Detection Restrictions, page 4-3](#page-2-0)
- **•** [VSS Mode Service Module Restrictions, page 4-4](#page-3-1)

## <span id="page-1-1"></span>**General VSS Restrictions**

- **•** VSS mode does not support supervisor engine redundancy within a chassis.
- **•** If you configure a new value for switch priority, the change takes effect only after you save the configuration file and perform a restart.
- **•** Out-of-band MAC address table synchronization among DFC-equipped switching modules (the **mac address-table synchronize** command) is enabled automatically in VSS mode, which is the recommended configuration.

## <span id="page-1-2"></span>**VSL Restrictions**

- For line redundancy, we recommend configuring at least two ports per switch for the VSL. For module redundancy, the two ports can be on different switching modules in each chassis.
- **•** The **no platform qos channel-consistency** command is automatically applied when you configure the VSL. Do not remove this command.
- **•** VSL ports cannot be Mini Protocol Analyzer sources (the **monitor ... capture** command). Monitor capture sessions cannot be started if a source is the VSL on the port channel of the standby switch. The following message is displayed when a remote VSL port channel on the standby switch is specified and you attempt to start the monitor capture:

% remote VSL port is not allowed as capture source

The following message is displayed when a scheduled monitor capture start fails because a source is a remote VSL port channel:

Packet capture session 1 failed to start. A source port is a remote VSL.

## <span id="page-1-3"></span>**Multichassis EtherChannel (MEC) Restrictions**

- **•** All links in an MEC must terminate locally on the active or standby chassis of the same virtual domain.
- **•** For an MEC using the LACP control protocol, the *minlinks* command argument defines the minimum number of physical links in each chassis for the MEC to be operational.
- **•** For an MEC using the LACP control protocol, the *maxbundle* command argument defines the maximum number of links in the MEC across the whole VSS.
- MEC supports LACP 1:1 redundancy. For additional information about LACP 1:1 redundancy, refer to the "Information about LACP 1:1 Redundancy" section on page 20-6.
- **•** An MEC can be connected to another MEC in a different VSS domain.
- **•** Ports on the supervisor engines are not stateful and will experience a reset across switchovers (see the "Switchover Process Restrictions" section on page 6-2).

## <span id="page-2-0"></span>**Dual-Active Detection Restrictions**

- **•** If Flex Links are configured on the VSS, use PAgP dual-active detection.
- **•** For dual-active detection link redundancy, configure at least two ports per switch for dual-active detection. For module redundancy, the two ports can be on different switching modules in each chassis, and should be on different modules than the VSL, if feasible.
- **•** When you configure dual-active fast hello mode, all existing configurations are removed automatically from the interface except for these commands:
	- **– description**
	- **– logging event**
	- **– load-interval**
	- **– rcv-queue cos-map**
	- **– rcv-queue queue-limit**
	- **– rcv-queue random-detect**
	- **– rcv-queue threshold**
	- **– wrr-queue bandwidth**
	- **– wrr-queue cos-map**
	- **– wrr-queue queue-limit**
	- **– wrr-queue random-detect**
	- **– wrr-queue threshold**
	- **– priority-queue cos-map**
- Only these configuration commands are available on dual-active detection fast hello ports:
	- **– default**
	- **– description**
	- **– dual-active**
	- **– exit**
	- **– load-interval**
	- **– logging**
	- **– no**

I

- **– shutdown**
- **•** ASIC-specific QoS commands are not configurable on dual-active detection fast hello ports directly, but are allowed to remain on the fast hello port if the commands were configured on another non-fast hello port in that same ASIC group. For a list of these commands, see Chapter 59, "Restrictions for PFC QoS."

ן

## <span id="page-3-1"></span>**VSS Mode Service Module Restrictions**

- **•** When configuring and attaching VLAN groups to a service module interface, use the **switch** {**1** | **2**} command keyword. For example, the **firewall vlan-group** command becomes the **firewall switch**  *num* **slot** *slot* **vlan-group** command.
- **•** When upgrading the software image of a service module, use the **switch** {**1** | **2**} command keyword.
- **•** EtherChannel load balancing (ECLB) is not supported between an IDSM-2 in the active chassis and an IDSM-2 in the standby chassis.
- **•** A switchover between two service modules in separate chassis of a VSS is considered an intrachassis switchover.

**Note** For detailed instructions, restrictions, and guidelines for a service module in VSS mode, see the configuration guide and command reference for the service module.

# <span id="page-3-0"></span>**Information About Virtual Switching Systems**

- **•** [VSS Overview, page 4-4](#page-3-2)
- **•** [VSS Redundancy, page 4-11](#page-10-0)
- [Multichassis EtherChannels, page 4-14](#page-13-0)
- **•** [Packet Handling, page 4-16](#page-15-0)
- **•** [System Monitoring, page 4-20](#page-19-0)
- **•** [Dual-Active Detection, page 4-22](#page-21-0)
- **•** [VSS Initialization, page 4-24](#page-23-0)

## <span id="page-3-2"></span>**VSS Overview**

- **•** [VSS Topology, page 4-4](#page-3-3)
- **•** [Key Concepts, page 4-5](#page-4-0)
- **•** [VSS Functionality, page 4-7](#page-6-0)
- **•** [Hardware Requirements, page 4-9](#page-8-0)
- **•** [Information about VSL Topology, page 4-11](#page-10-1)

## <span id="page-3-3"></span>**VSS Topology**

Network operators increase network reliability by configuring switches in redundant pairs and by provisioning links to both switches in the redundant pair. [Figure 4-1](#page-4-1) shows a typical network configuration. Redundant network elements and redundant links can add complexity to network design and operation. Virtual switching simplifies the network by reducing the number of network elements and hiding the complexity of managing redundant switches and links.

VSS mode combines a pair of switches into a single network element. VSS mode manages the redundant links, which externally act as a single port channel.

 $\mathbf I$ 

VSS mode simplifies network configuration and operation by reducing the number of Layer 3 routing neighbors and by providing a loop-free Layer 2 topology.

<span id="page-4-1"></span>*Figure 4-1 Typical Network Design*

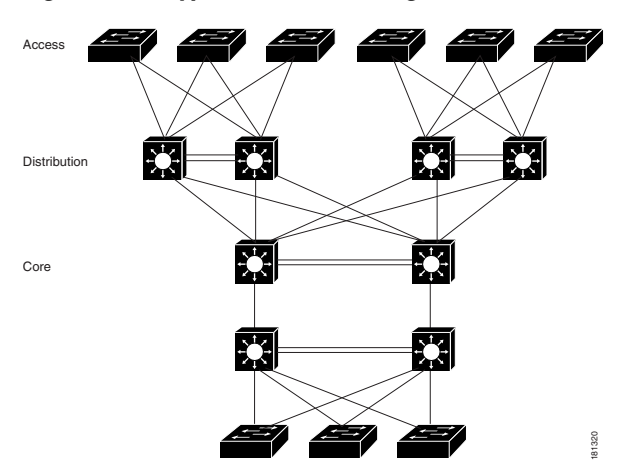

## <span id="page-4-0"></span>**Key Concepts**

- **•** [Virtual Switching System, page 4-5](#page-4-2)
- **•** [Active and Standby Chassis, page 4-6](#page-5-0)
- **•** [Virtual Switch Link, page 4-6](#page-5-1)
- [Multichassis EtherChannel \(MEC\), page 4-7](#page-6-1)

#### <span id="page-4-2"></span>**Virtual Switching System**

 $\mathbf I$ 

A VSS combines a pair of switches into a single network element. For example, a VSS in the distribution layer of the network interacts with the access and core networks as if it were a single switch. See [Figure 4-2.](#page-4-3)

An access switch connects to both chassis of the VSS using one logical port channel. VSS mode manages redundancy and load balancing on the port channel. This capability enables a loop-free Layer 2 network topology. VSS mode also simplifies the Layer 3 network topology because VSS mode reduces the number of routing peers in the network.

<span id="page-4-3"></span>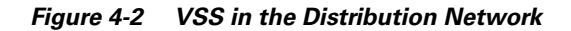

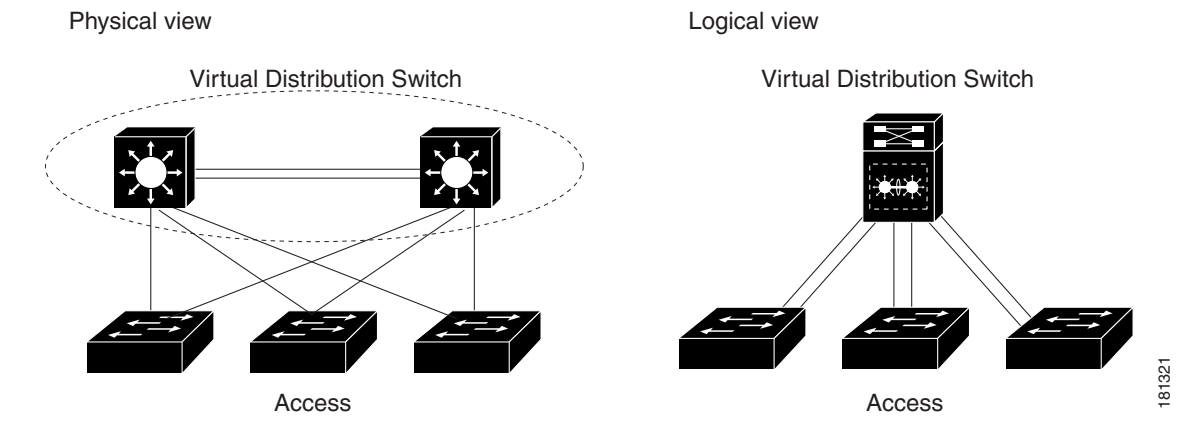

**Cisco IOS Software Configuration Guide, Release 12.2SY**

#### <span id="page-5-0"></span>**Active and Standby Chassis**

When you create or restart a VSS, the peer chassis negotiate their roles. One chassis becomes the active chassis, and the other chassis becomes the standby.

The active chassis controls the VSS. It runs the Layer 2 and Layer 3 control protocols for the switching modules on both chassis. The active chassis also provides management functions for the VSS, such as module online insertion and removal (OIR) and the console interface.

The active and standby chassis perform packet forwarding for ingress data traffic on their locally hosted interfaces. However, the standby chassis sends all control traffic to the active chassis for processing.

You can defer the traffic load on a multichassis EtherChannel (MEC) chassis to address traffic recovery performance during the standby chassis startup. For example, [Figure 4-3](#page-5-2) represents network layout where a VSS (active and standby switches) is interacting with an upstream switch (switch 2) and a downstream switch (switch 1).

#### <span id="page-5-2"></span>*Figure 4-3 Switch Interconnected Through VSS*

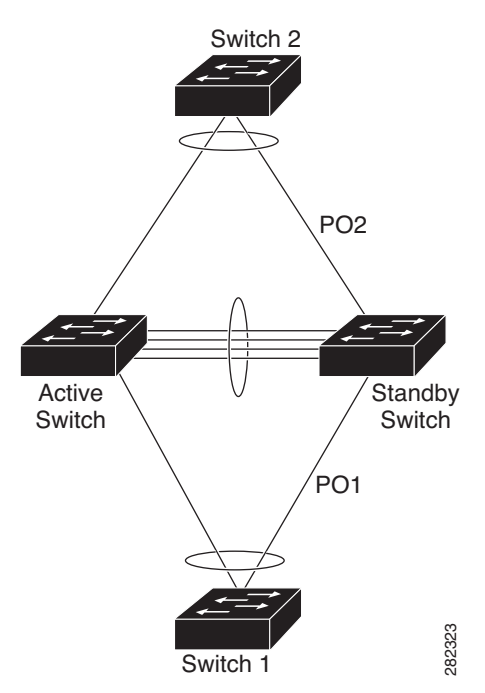

#### <span id="page-5-1"></span>**Virtual Switch Link**

For the two chassis of the VSS to act as one network element, they need to share control information and data traffic.

The virtual switch link (VSL) is a special link that carries control and data traffic between the two chassis of a VSS, as shown in [Figure 4-4](#page-6-2). The VSL is implemented as an EtherChannel with up to eight links. The VSL gives control traffic higher priority than data traffic so that control messages are never discarded. Data traffic is load balanced among the VSL links by the EtherChannel load-balancing algorithm.

<span id="page-6-2"></span>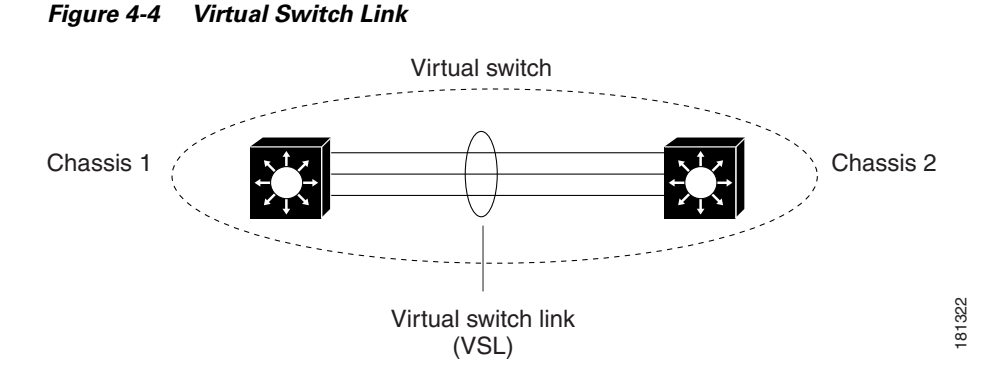

#### <span id="page-6-1"></span>**Multichassis EtherChannel (MEC)**

An EtherChannel, which is configured on a port channel interface, is two or more physical links that combine to form one logical link. Layer 2 protocols operate on the EtherChannel as a single logical entity.

A MEC is a port channel with member ports on both chassis of the VSS. A connected non-VSS device views the MEC as a standard EtherChannel. See [Figure 4-5.](#page-6-3)

VSS mode supports a maximum of 512 EtherChannels. This limit applies to the combined total of regular EtherChannels and MECs. Because the VSL requires two EtherChannel numbers (one for each chassis), there are 510 user-configurable EtherChannels. Service modules that use an internal EtherChannel are included in the total.

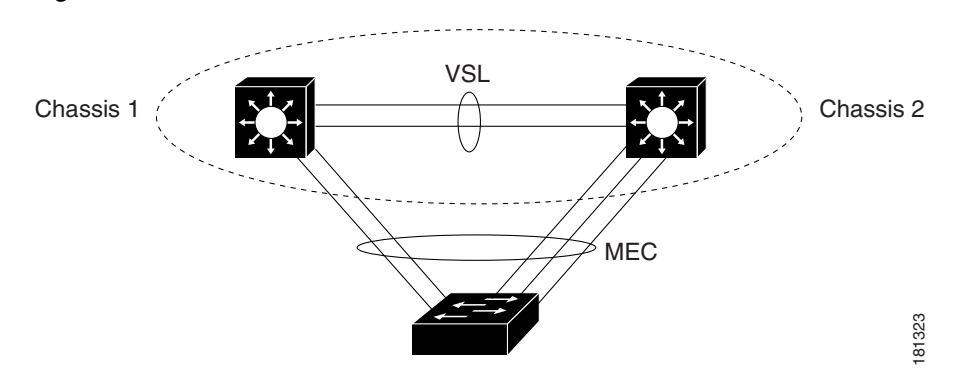

#### <span id="page-6-3"></span>*Figure 4-5 VSS with MEC*

**Note** Ports on the supervisor engines are not stateful and will experience a reset across switchovers (see the "Switchover Process Restrictions" section on page 6-2).

## <span id="page-6-0"></span>**VSS Functionality**

 $\mathbf I$ 

- **•** [Redundancy and High Availability, page 4-8](#page-7-0)
- **•** [Packet Handling, page 4-8](#page-7-1)
- **•** [System Management, page 4-8](#page-7-2)
- [Interface Naming Convention, page 4-8](#page-7-3)
- **•** [Software Features, page 4-9](#page-8-1)

#### <span id="page-7-0"></span>**Redundancy and High Availability**

In VSS mode, supervisor engine redundancy operates between the active and standby chassis, using stateful switchover (SSO) and nonstop forwarding (NSF). The peer chassis exchange configuration and state information across the VSL and the standby supervisor engine runs in hot standby mode.

The standby chassis monitors the active chassis using the VSL. If it detects failure, the standby chassis initiates a switchover and takes on the active role. When the failed chassis recovers, it takes on the standby role.

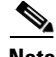

**Note** Ports on the supervisor engines are not stateful and will experience a reset across switchovers (see the "Switchover Process Restrictions" section on page 6-2).

If the VSL fails completely, the standby chassis assumes that the active chassis has failed, and initiates a switchover. After the switchover, if both chassis are active, the dual-active detection feature detects this condition and initiates recovery action. For additional information about dual-active detection, see the ["Dual-Active Detection" section on page 4-22.](#page-21-0)

#### <span id="page-7-1"></span>**Packet Handling**

The active supervisor engine runs the Layer 2 and Layer 3 protocols and features for the VSS and manages the DFC modules for both chassis.

The VSS uses VSL to communicate protocol and system information between the peer chassis and to carry data traffic between the chassis when required.

Both chassis perform packet forwarding for ingress traffic on their interfaces. If possible, ingress traffic is forwarded to an outgoing interface on the same chassis to minimize data traffic that must traverse the VSL.

Because the standby chassis is actively forwarding traffic, the active supervisor engine distributes updates to the standby supervisor engine PFC and all standby chassis DFCs.

#### <span id="page-7-2"></span>**System Management**

The active supervisor engine acts as a single point of control for the VSS. For example, the active supervisor engine handles OIR of switching modules on both chassis. The active supervisor engine uses VSL to send messages to and from local ports on the standby chassis.

The command console on the active supervisor engine is used to control both chassis. In virtual switch mode, the command console on the standby supervisor engine blocks attempts to enter configuration mode.

The standby chassis runs a subset of system management tasks. For example, the standby chassis handles its own power management.

#### <span id="page-7-3"></span>**Interface Naming Convention**

In VSS mode, interfaces are specified using switch number (in addition to slot and port), because the same slot numbers are used on both chassis. For example, the **interface 1/5/4** command specifies port 4 of the switching module in slot 5 of switch 1. The **interface 2/5/4** command specifies port 4 on the switching module in slot 5 of switch 2.

#### <span id="page-8-1"></span>**Software Features**

With some exceptions, VSS mode has feature parity with non-VSS mode. Major exceptions include:

- **•** VSS mode does not support supervisor engine redundancy within a chassis.
- **•** Port-based QoS and PACLs can be applied to any physical port, except VSL ports. PACLs can be applied to no more than 2,046 ports.

## <span id="page-8-0"></span>**Hardware Requirements**

- [Chassis and Modules, page 4-9](#page-8-2)
- **•** [VSL Hardware Requirements, page 4-9](#page-8-3)
- [PFC, DFC, and CFC Requirements, page 4-10](#page-9-0)
- **•** [Multichassis EtherChannel Requirements, page 4-10](#page-9-1)
- **•** [Service Module Support, page 4-10](#page-9-2)

#### <span id="page-8-2"></span>**Chassis and Modules**

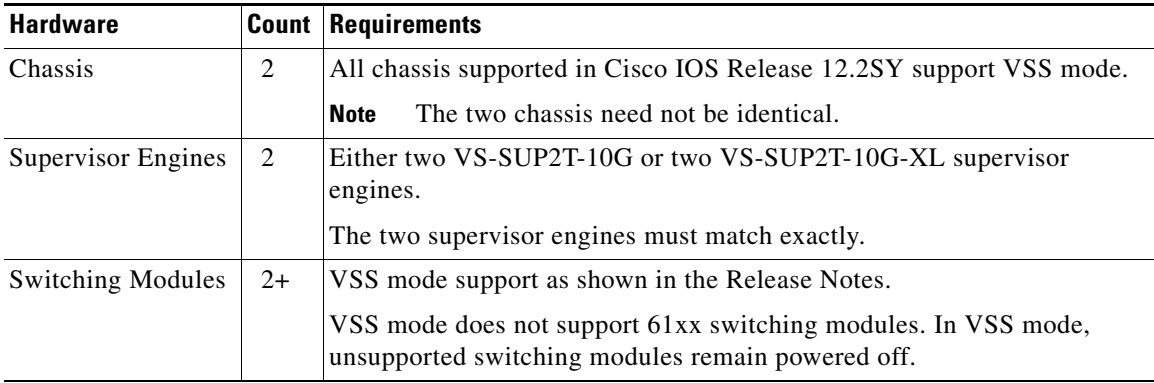

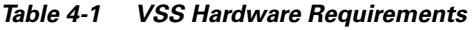

#### <span id="page-8-3"></span>**VSL Hardware Requirements**

 $\mathbf I$ 

The VSL EtherChannel supports only 10-Gigabit Ethernet ports. The ports can be located on the supervisor engine (recommended) or on one of the following switching modules:

- **•** WS-X6908-10GE
- **•** WS-X6816-10T-2T, WS-X6716-10T
- **•** WS-X6816-10G-2T, WS-X6716-10G

We recommend that you use both of the 10-Gigabit Ethernet ports on the supervisor engines to create the VSL between the two chassis.

You can add additional physical links to the VSL EtherChannel by using the 10-Gigabit Ethernet ports on switching modules that support the VSL.

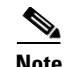

- **Note** When using the ports on a switching module that can operate in oversubscribed mode as VSL links, you must operate the ports in performance mode, not in oversubscription mode. Enter the **no hw-module switch x slot y oversubscription port-group** *num* command when configuring the switching module. If you enter the **no hw-module switch** *switch\_number* **slot** *slot\_number* **oversubscription** command to configure non-oversubscription mode (performance mode), then only ports 1, 5, 9, and 13 are configurable; the other ports on the module are disabled.
	- **•** Port-groups are independent of each other and one or more port-groups can operate in non-oversubscribed mode for VSL with the unused ports administratively shutdown, while the others can still operate in oversubscribed mode.

#### <span id="page-9-0"></span>**PFC, DFC, and CFC Requirements**

Switching modules with a CFC, DFC4, or DFC4XL support VSS mode.

With a PFC4, the VSS will automatically operate in PFC4 mode, even if some of the modules have a DFC4XL. With a PFC4XL, but some modules equipped with a DFC4, you need to configure the VSS to operate in PFC4 mode. The **platform hardware vsl pfc mode non-xl** configuration command sets the system to operate in PFC4 mode after the next restart. See the ["SSO Dependencies" section on page 4-24](#page-23-1) for further details about this command.

#### <span id="page-9-1"></span>**Multichassis EtherChannel Requirements**

Physical links from any module with a CFC, DFC4, or DFC4XL can be used to implement a Multichassis EtherChannel (MEC).

#### <span id="page-9-2"></span>**Service Module Support**

- **•** Application Control Engine (ACE): ACE20-MOD-K9
- **•** Firewall Services Module (FWSM): WS-SVC-FWM-1-K9
- **•** Network Analysis Module (NAM):
	- **–** WS-SVC-NAM-1
	- **–** WS-SVC-NAM-2
- **•** Wireless Services Module (WiSM): WS-SVC-WISM-1-K9

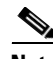

**Note** Before deploying a service module in VSS mode, upgrade the module to the minimum supported release in standalone mode. See the service module release notes for information about the minimum required service module software version.

## <span id="page-10-1"></span>**Information about VSL Topology**

A VSS is two chassis that communicate using the VSL, which is a special port group. Configure both of the 10-Gigabit Ethernet ports on the supervisor engines as VSL ports. Optionally, you can also configure the VSL port group to contain switching module 10-Gigabit Ethernet ports. This configuration provides additional VSL capacity. See [Figure 4-6](#page-10-2) for an example topology.

<span id="page-10-2"></span>*Figure 4-6 VSL Topology Example*

## <span id="page-10-0"></span>**VSS Redundancy**

- **•** [Overview, page 4-11](#page-10-3)
- **RPR** and SSO Redundancy, page 4-12
- [Failed Chassis Recovery, page 4-13](#page-12-0)
- **•** [VSL Failure, page 4-13](#page-12-1)
- **•** [User Actions, page 4-14](#page-13-1)

## <span id="page-10-3"></span>**Overview**

 $\mathbf I$ 

A VSS operates stateful switchover (SSO) between the active and standby supervisor engines. Compared to standalone mode, VSS mode has the following important differences in its redundancy model:

- **•** The active and standby supervisor engines are hosted in separate chassis and use the VSL to exchange information.
- The active supervisor engine controls both chassis of the VSS. The active supervisor engine runs the Layer 2 and Layer 3 control protocols and manages the switching modules on both chassis.
- **•** The active and standby chassis both perform data traffic forwarding.

If the active supervisor engine fails, the standby supervisor engine initiates a switchover and assumes the active role.

### <span id="page-11-0"></span>**RPR and SSO Redundancy**

The VSS normally runs stateful switchover (SSO) between the active and standby supervisor engines (see [Figure 4-7](#page-11-1)). The VSS determines the role of each supervisor engine during initialization.

<span id="page-11-1"></span>*Figure 4-7 Chassis Roles in VSS Mode*

The VSS uses the VSL link to synchronize configuration data from the active to the standby supervisor engine. Also, protocols and features that support high availability synchronize their events and state information to the standby supervisor engine.

VSS mode operates with stateful switchover (SSO) redundancy if it meets the following requirements:

- **•** Both supervisor engines are running the same software version.
- **•** The VSL-related configuration in the two chassis matches.
- **•** The PFC mode matches.
- **•** SSO and nonstop forwarding (NSF) are configured on both chassis.

See the ["SSO Dependencies" section on page 4-24](#page-23-1) for additional details about the requirements for SSO redundancy on a VSS. See Chapter 7, "Nonstop Forwarding (NSF)" for information about configuring SSO and NSF.

With SSO redundancy, the supervisor engine in the standby chassis runs in hot standby state and is always ready to assume control following a fault on the active supervisor engine. Configuration, forwarding, and state information are synchronized from the active supervisor engine to the redundant supervisor engine at startup and whenever changes to the active supervisor engine configuration occur. If a switchover occurs, traffic disruption is minimized.

If a VSS does not meet the requirements for SSO redundancy, the VSS uses route processor redundancy (RPR). In RPR mode, the active supervisor engine does not synchronize configuration changes or state information with the standby. The standby supervisor engine is only partially initialized and the switching modules on the standby supervisor are not powered up. If a switchover occurs, the standby supervisor engine completes its initialization and powers up the switching modules. Traffic is disrupted for approximately 2 minutes.

## <span id="page-12-0"></span>**Failed Chassis Recovery**

If the active chassis or supervisor engine fails, the VSS initiates a stateful switchover (SSO) and the former standby supervisor engine assumes the active role. The failed chassis performs recovery action by reloading the supervisor engine.

If the standby chassis or supervisor engine fails, no switchover is required. The failed chassis performs recovery action by reloading the supervisor engine.

The VSL links are unavailable while the failed chassis recovers. After the chassis reloads, it becomes the new standby chassis and the VSS reinitializes the VSL links between the two chassis.

The switching modules on the failed chassis are unavailable during recovery, so the VSS operates only with the MEC links that terminate on the active chassis. The bandwidth of the VSS is reduced until the failed chassis has completed its recovery and become operational again. Any devices that are connected only to the failed chassis experience an outage.

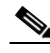

**Note** The VSS may experience a brief data path disruption when the switching modules in the standby chassis become operational after the SSO.

After the SSO, much of the processing power of the active supervisor engine is consumed in bringing up a large number of ports simultaneously in the standby chassis. As a result, some links might be brought up before the supervisor engine has configured forwarding for the links, causing traffic to those links to be lost until the configuration is complete. This condition is especially disruptive if the link is an MEC link. Two methods are available to reduce data disruption following an SSO:

- **•** You can configure the VSS to activate non-VSL ports in smaller groups over a period of time rather than all ports simultaneously. For information about deferring activation of the ports, see the ["Configuring Deferred Port Activation During Standby Recovery" section on page 4-41](#page-40-0).
- **•** You can defer the load sharing of the peer switch's MEC member ports during reestablishment of the port connections. See the ["Failed Chassis MEC Recovery" section on page 4-16](#page-15-1) for details about load share deferral.

## <span id="page-12-1"></span>**VSL Failure**

To ensure fast recovery from VSL failures, fast link notification is enabled in virtual switch mode on all port channel members (including VSL ports) whose hardware supports fast link notification.

**Note** Fast link notification is not compatible with link debounce mechanisms. In virtual switch mode, link debounce is disabled on all port channel members.

If a single VSL physical link goes down, the VSS adjusts the port group so that the failed link is not selected.

If the standby chassis detects complete VSL link failure, it initiates a stateful switchover (SSO). If the active chassis has failed (causing the VSL links to go down), the scenario is chassis failure, as described in the previous section.

If only the VSL has failed and the active chassis is still operational, this is a dual-active scenario. The VSS detects that both chassis are operating in active mode and performs recovery action. See the ["Dual-Active Detection" section on page 4-22](#page-21-0) for additional details about the dual-active scenario.

### <span id="page-13-1"></span>**User Actions**

From the active chassis command console, you can initiate a VSS switchover or a reload.

If you enter the **reload** command from the command console, the entire VSS performs a reload.

To reload only the standby chassis, use **redundancy reload peer** command.

To force a switchover from the active to the standby supervisor engine, use the **redundancy force-switchover** command.

To reset the VSS standby supervisor engine or to reset both the VSS active and VSS standby supervisor engines, use the **redundancy reload shelf** command.

## <span id="page-13-0"></span>**Multichassis EtherChannels**

- **•** [Overview, page 4-14](#page-13-2)
- [MEC Failure Scenarios, page 4-15](#page-14-0)

## <span id="page-13-2"></span>**Overview**

A multichassis EtherChannel is an EtherChannel with ports that terminate on both chassis of the VSS (see [Figure 4-8\)](#page-14-1). A VSS MEC can connect to any network element that supports EtherChannel (such as a host, server, router, or switch).

At the VSS, an MEC is an EtherChannel with additional capability: the VSS balances the load across ports in each chassis independently. For example, if traffic enters the active chassis, the VSS will select an MEC link from the active chassis. This MEC capability ensures that data traffic does not unnecessarily traverse the VSL.

Each MEC can optionally be configured to support either PAgP or LACP. These protocols run only on the active chassis. PAgP or LACP control packets destined for an MEC link on the standby chassis are sent across VSL.

An MEC can support up to eight active physical links, which can be distributed in any proportion between the active and standby chassis.

<span id="page-14-1"></span>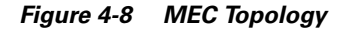

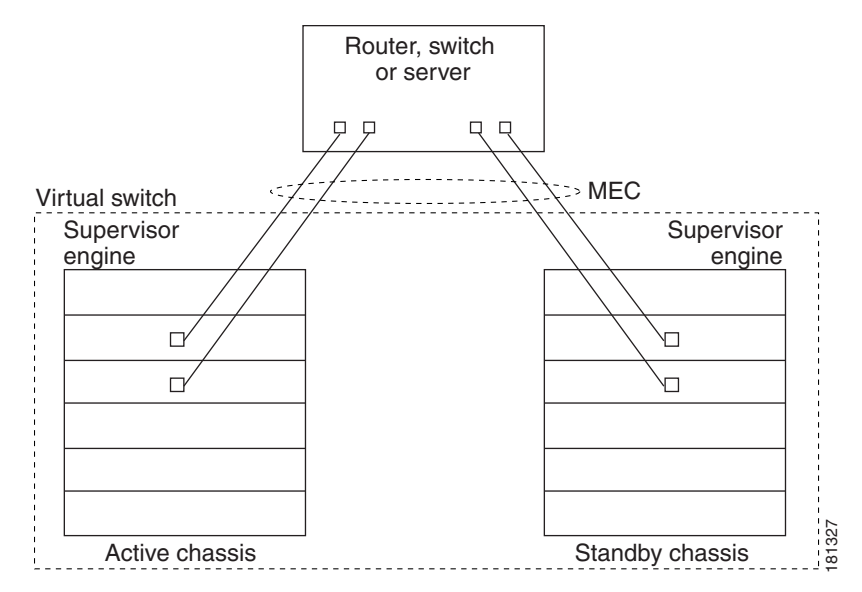

## <span id="page-14-0"></span>**MEC Failure Scenarios**

- [Single MEC Link Failure, page 4-15](#page-14-2)
- [All MEC Links to the Active Chassis Fail, page 4-15](#page-14-3)
- [All MEC Links to the Standby Chassis Fail, page 4-16](#page-15-2)
- [All MEC Links Fail, page 4-16](#page-15-3)
- **•** [Standby Chassis Failure, page 4-16](#page-15-4)
- [Active Chassis Failure, page 4-16](#page-15-5)
- **•** [Failed Chassis MEC Recovery, page 4-16](#page-15-1)

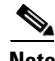

**Note** Configure the MEC with at least one link to each chassis. This configuration conserves VSL bandwidth (traffic egress link is on the same chassis as the ingress link), and increases network reliability (if one VSS supervisor engine fails, the MEC is still operational).

#### <span id="page-14-2"></span>**Single MEC Link Failure**

I

If a link within the MEC fails (and other links in the MEC are still operational), the MEC redistributes the load among the operational links, as in a regular port.

#### <span id="page-14-3"></span>**All MEC Links to the Active Chassis Fail**

If all links to the active chassis fail, the MEC becomes a regular EtherChannel with operational links to the standby chassis.

Data traffic terminating on the active chassis reaches the MEC by crossing the VSL to the standby chassis. Control protocols continue to run in the active chassis. Protocol messages reach the MEC by crossing the VSL.

#### <span id="page-15-2"></span> **All MEC Links to the Standby Chassis Fail**

If all links fail to the standby chassis, the MEC becomes a regular EtherChannel with operational links to the active chassis.

Control protocols continue to run in the active chassis. All control and data traffic from the standby chassis reaches the MEC by crossing the VSL to the active chassis.

#### <span id="page-15-3"></span>**All MEC Links Fail**

If all links in an MEC fail, the logical interface for the EtherChannel is set to unavailable. Layer 2 control protocols perform the same corrective action as for a link-down event on a regular EtherChannel.

On adjacent switches, routing protocols and Spanning Tree Protocol (STP) perform the same corrective action as for a regular EtherChannel.

#### <span id="page-15-4"></span>**Standby Chassis Failure**

If the standby chassis fails, the MEC becomes a regular EtherChannel with operational links on the active chassis. Connected peer switches detect the link failures, and adjust their load-balancing algorithms to use only the links to the active chassis.

#### <span id="page-15-5"></span>**Active Chassis Failure**

Active chassis failure results in a stateful switchover (SSO). See the ["VSS Redundancy" section on](#page-10-0)  [page 4-11](#page-10-0) for details about SSO on a VSS. After the switchover, the MEC is operational on the new active chassis. Connected peer switches detect the link failures (to the failed chassis), and adjust their load-balancing algorithms to use only the links to the new active chassis.

#### <span id="page-15-1"></span>**Failed Chassis MEC Recovery**

When a failed chassis returns to service as the new standby chassis, protocol messages reestablish the MEC links between the recovered chassis and connected peer switches.

Although the recovered chassis' MEC links are immediately ready to receive unicast traffic from the peer switch, received multicast traffic may be lost for a period of several seconds to several minutes. To reduce this loss, you can configure the port load share deferral feature on MEC port channels of the peer switch. When load share deferral is configured, the peer's deferred MEC port channels will establish with an initial load share of 0. During the configured deferral interval, the peer's deferred port channels are capable of receiving data and control traffic, and of sending control traffic, but are unable to forward data traffic to the VSS. See the ["Configuring Port Load Share Deferral on the Peer Switch" section on](#page-41-0)  [page 4-42](#page-41-0) for details about configuring port load share deferral.

## <span id="page-15-0"></span>**Packet Handling**

- [Packet Handling Overview, page 4-17](#page-16-0)
- **•** [Traffic on the VSL, page 4-17](#page-16-1)
- **•** [Layer 2 Protocols, page 4-17](#page-16-2)
- **•** [Layer 3 Protocols, page 4-18](#page-17-0)
- **[SPAN Support with VSS, page 4-20](#page-19-1)**

## <span id="page-16-0"></span>**Packet Handling Overview**

In VSS mode, the active supervisor engine runs the Layer 2 and Layer 3 protocols and features for the VSS and manages the DFC modules for both chassis.

The VSS uses the VSL to communicate system and protocol information between the peer chassis and to carry data traffic between the two chassis.

Both chassis perform packet forwarding for ingress traffic on their local interfaces. VSS mode minimizes the amount of data traffic that must traverse the VSL.

## <span id="page-16-1"></span>**Traffic on the VSL**

The VSL carries data traffic and in-band control traffic between the two chassis. All frames forwarded over the VSL link are encapsulated with a special 32-byte header, which provides information for the VSS to forward the packet on the peer chassis.

The VSL transports control messages between the two chassis. Messages include protocol messages that are processed by the active supervisor engine, but received or transmitted by interfaces on the standby chassis. Control traffic also includes module programming between the active supervisor engine and switching modules on the standby chassis.

The VSS needs to transmit data traffic over the VSL under the following circumstances:

- **•** Layer 2 traffic flooded over a VLAN (even for dual-homed links).
- **•** Packets processed by software on the active supervisor engine where the ingress interface is on the standby chassis.
- **•** The packet destination is on the peer chassis, such as the following examples:
	- **–** Traffic within a VLAN where the known destination interface is on the peer chassis.
	- **–** Traffic that is replicated for a multicast group and the multicast receivers are on the peer chassis.
	- **–** The known unicast destination MAC address is on the peer chassis.
	- **–** The packet is a MAC notification frame destined for a port on the peer chassis.

VSL also transports system data, such as NetFlow export data and SNMP data, from the standby chassis to the active supervisor engine.

To preserve the VSL bandwidth for critical functions, the VSS uses strategies to minimize user data traffic that must traverse the VSL. For example, if an access switch is dual-homed (attached with an MEC terminating on both VSS chassis), the VSS transmits packets to the access switch using a link on the same chassis as the ingress link.

Traffic on the VSL is load-balanced with the same global hashing algorithms available for EtherChannels (the default algorithm is source-destination IP).

## <span id="page-16-2"></span>**Layer 2 Protocols**

- **•** [Layer 2 Protocol Overview, page 4-18](#page-17-1)
- **•** [Spanning Tree Protocol, page 4-18](#page-17-2)
- **•** [Virtual Trunk Protocol, page 4-18](#page-17-3)
- **•** [EtherChannel Control Protocols, page 4-18](#page-17-4)

#### <span id="page-17-1"></span>**Layer 2 Protocol Overview**

The active supervisor engine runs the Layer 2 protocols (such as STP and VTP) for the switching modules on both chassis. Protocol messages that are transmitted and received on the standby chassis switching modules must traverse the VSL to reach the active supervisor engine.

#### <span id="page-17-2"></span>**Spanning Tree Protocol**

The active chassis runs Spanning Tree Protocol (STP). The standby chassis redirects STP BPDUs across the VSL to the active chassis.

The STP bridge ID is commonly derived from the chassis MAC address. To ensure that the bridge ID does not change after a switchover, the VSS continues to use the original chassis MAC address for the STP Bridge ID.

#### <span id="page-17-3"></span>**Virtual Trunk Protocol**

Virtual Trunk Protocol (VTP) uses the IP address of the switch and local current time for version control in advertisements. After a switchover, VTP uses the IP address of the newly active chassis.

#### <span id="page-17-4"></span>**EtherChannel Control Protocols**

Link Aggregation Control Protocol (LACP) and Port Aggregation Protocol (PAgP) packets contain a device identifier. The VSS defines a common device identifier for both chassis to use.

A new PAgP enhancement has been defined for assisting with dual-active scenario detection. For additional information, see the ["Dual-Active Detection" section on page 4-22](#page-21-0).

#### <span id="page-17-0"></span>**Layer 3 Protocols**

- **•** [Layer 3 Protocol Overview, page 4-18](#page-17-5)
- **•** [IPv4, page 4-18](#page-17-6)
- **•** [IPv6, MPLS, and VPLS, page 4-19](#page-18-0)
- **•** [IPv4 Multicast, page 4-19](#page-18-1)
- [Software Features, page 4-20](#page-19-2)

#### <span id="page-17-5"></span>**Layer 3 Protocol Overview**

The RP on the active supervisor engine runs the Layer 3 protocols and features for the VSS. Both chassis perform packet forwarding for ingress traffic on their interfaces. If possible, ingress traffic is forwarded to an outgoing interface on the same chassis, to minimize data traffic that must traverse the VSL.

Because the standby chassis is actively forwarding traffic, the active supervisor engine distributes updates to the standby supervisor engine PFC and all standby chassis DFCs.

#### <span id="page-17-6"></span>**IPv4**

The supervisor engine on the active chassis runs the IPv4 routing protocols and performs any required software forwarding.

Routing updates received on the standby chassis are redirected to the active chassis across the VSL.

Hardware forwarding is distributed across all DFCs on the VSS. The supervisor engine on the active chassis sends FIB updates to all local DFCs, remote DFCs, and the standby supervisor engine PFC.

All hardware routing uses the router MAC address assigned by the active supervisor engine. After a switchover, the original MAC address is still used.

The supervisor engine on the active chassis performs all software forwarding (for protocols such as IPX) and feature processing (such as fragmentation and TTL exceed). If a switchover occurs, software forwarding is disrupted until the new active supervisor engine obtains the latest CEF and other forwarding information.

In virtual switch mode, the requirements to support non-stop forwarding (NSF) are the same as in standalone mode. See Chapter 7, "Nonstop Forwarding (NSF)."

From a routing peer perspective, EtherChannels remain operational during a switchover (only the links to the failed chassis are down).

The VSS implements path filtering by storing only local paths (paths that do not traverse the VSL) in the FIB entries. Therefore, IP forwarding performs load sharing among the local paths. If no local paths to a given destination are available, the VSS updates the FIB entry to include remote paths (reachable by traversing the VSL).

#### <span id="page-18-0"></span>**IPv6, MPLS, and VPLS**

The VSS supports IPv6 unicast, MPLS, and VPLS.

#### <span id="page-18-1"></span>**IPv4 Multicast**

The IPv4 multicast protocols run on the active supervisor engine. Internet Group Management Protocol (IGMP) and Protocol Independent Multicast (PIM) protocol packets received on the standby supervisor engine are transmitted across VSL to the active chassis.

The active supervisor engine sends IGMP and PIM protocol packets to the standby supervisor engine in order to maintain Layer 2 information for stateful switchover (SSO).

The active supervisor engine distributes multicast FIB and adjacency table updates to the standby supervisor engine and switching module DFCs.

For Layer 3 multicast in the VSS, learned multicast routes are stored in hardware in the standby supervisor engine. After a switchover, multicast forwarding continues, using the existing hardware entries.

**Note** To avoid multicast route changes as a result of the switchover, we recommend that all links carrying multicast traffic be configured as MEC rather than Equal Cost Multipath (ECMP).

In virtual switch mode, the active chassis does not program the multicast expansion table (MET) on the standby chassis. The standby supervisor engine programs the outgoing interface hardware entries for all local multicast receivers

If all switching modules on the active chassis and standby chassis are egress capable, the multicast replication mode is set to egress mode; otherwise, the mode is set to ingress mode.

In egress replication mode, replication is distributed to DFCs that have ports in outgoing VLANs for a particular flow. In ingress mode, replication for all outgoing VLANs is done on the ingress DFC.

For packets traversing VSL, all Layer 3 multicast replication occurs on the ingress chassis. If there are multiple receivers on the egress chassis, replicated packets are forwarded over the VSL.

#### <span id="page-19-2"></span>**Software Features**

Software features run only on the active supervisor engine. Incoming packets to the standby chassis that require software processing are sent across the VSL.

For features supported in hardware, the ACL configuration is sent to the TCAM manager on the active supervisor engine, the standby supervisor engine, and all DFCs.

### <span id="page-19-1"></span>**SPAN Support with VSS**

The VSS supports all SPAN features for non-VSL interfaces. The VSS supports SPAN features on VSL interfaces with the following limitations:

- **•** VSL ports cannot be a SPAN destination.
- **•** VSL ports cannot be an RSPAN, ERSPAN, or egress-only SPAN source.
- If a VSL port is configured as a local SPAN source, the SPAN destination interface must be on the same chassis as the source interface.
- **•** SPAN copies are always made on the chassis where the ingress port is located.
- **•** Two VSLs cannot share the same SPAN session.
- **•** A pair of LTL indices are used to avoid duplicate SPAN copies across VSL interfaces.

The number of SPAN sessions available to a VSS is the same as for a single chassis running in standalone mode.

With a VSL port as a SPAN source, the following limitations apply:

- **•** The SPAN destination must be on the same chassis.
- **•** Port channel interfaces cannot be the SPAN destination.

## <span id="page-19-0"></span>**System Monitoring**

- [Power Management, page 4-20](#page-19-3)
- **•** [Environmental Monitoring, page 4-20](#page-19-4)
- **•** [File System Access, page 4-21](#page-20-0)
- **•** [Diagnostics, page 4-21](#page-20-1)
- **•** [Service Modules, page 4-21](#page-20-2)
- **•** [Network Management, page 4-21](#page-20-3)

#### <span id="page-19-3"></span>**Power Management**

You can control power-related functions for the standby chassis from the active chassis. For example, use the **(no) power enable switch** command to control power to the modules and slots on the standby chassis. Use the **show power switch** command to see the current power settings and status.

#### <span id="page-19-4"></span>**Environmental Monitoring**

Environmental monitoring runs on both supervisor engines. The standby chassis reports notifications to the active supervisor engine. The active chassis gathers log messages for both chassis. The active chassis synchronizes the calendar and system clock to the standby chassis.

## <span id="page-20-0"></span>**File System Access**

You can access file systems of both chassis from the active chassis. Prefix the device name with the switch number and slot number to access directories on the standby chassis. For example, the command **dir sw2-slot6-disk0:** lists the contents of disk0 on the standby chassis (assuming switch 2 is the standby chassis). You can access the standby chassis file system only when VSL is operational.

## <span id="page-20-1"></span>**Diagnostics**

You can use the **diagnostic schedule** and **diagnostic start** commands on a VSS. In virtual switch mode, these commands require an additional parameter, which specifies the chassis to apply the command.

When you configure a VSL port on a switching module or a supervisor engine module, the diagnostics suite incorporates additional tests for the VSL ports.

Use the **show diagnostic content** command to display the diagnostics test suite for a module.

#### **VSL Diagnostics**

The following VSL-specific diagnostics tests are disruptive:

- **•** TestVSActiveToStandbyLoopback
- **•** TestVslBridgeLink
- **•** TestVslLocalLoopback

The following VSL-specific diagnostics test is available for VSL ports on switching modules or the supervisor engine. This test is not disruptive:

**•** TestVslStatus

## <span id="page-20-2"></span>**Service Modules**

The following system monitoring and system management guidelines apply to service modules supported in VSS mode:

- The supervisor engine in the same chassis as the service module controls service module power up. After service modules are online, you can initiate sessions from the active supervisor engine to the service module.
- **•** Use the **session** command to connect to a service module. If a service module is in the standby chassis, the session runs over the VSL.
- **•** The active chassis performs graceful shutdown of all service modules, including any in the standby chassis.

## <span id="page-20-3"></span>**Network Management**

- [Telnet over SSH Sessions and the Web Browser User Interface, page 4-22](#page-21-1)
- **•** [SNMP, page 4-22](#page-21-2)
- **•** [Console Connections, page 4-22](#page-21-3)

#### <span id="page-21-1"></span>**Telnet over SSH Sessions and the Web Browser User Interface**

VSS mode supports remote access using Telnet over SSH sessions and the Cisco web browser user interface.

All remote access is directed to the active supervisor engine, which manages the VSS.

A VSS switchover disconnects Telnet over SSH sessions and web browser sessions.

#### <span id="page-21-2"></span>**SNMP**

The SNMP agent runs on the active supervisor engine. CISCO-VIRTUAL-SWITCH-MIB is the MIB for VSS mode and contains the following main components:

- cvsGlobalObjects Domain #, Switch #, Switch Mode
- **•** cvsCoreSwitchConfig Switch Priority
- **•** cvsChassisTable Chassis Role and Uptime
- **•** cvsVSLConnectionTable VSL Port Count, Operational State
- **•** cvsVSLStatsTable Total Packets, Total Error Packets
- **•** cvsVSLPortStatsTable TX/RX Good, Bad, Bi-dir and Uni-dir Packets

#### <span id="page-21-3"></span>**Console Connections**

Connect console cables to both supervisor engine console ports. The console on the standby chassis adds the characters "-stdby" to the command line prompt to indicate that the chassis is operating in standby mode. You cannot enter configuration mode on the standby chassis console.

The following example shows the prompt on the standby console:

Router-stdby> **show switch virtual**

```
Switch mode : Virtual Switch
Virtual switch domain number : 100
Local switch number : 1
Local switch operational role: Virtual Switch Standby
Peer switch number : 2
Peer switch operational role : Virtual Switch Active
```
## <span id="page-21-0"></span>**Dual-Active Detection**

- [Dual-Active Detection Overview, page 4-22](#page-21-4)
- **•** [Dual-Active Detection Using Enhanced PAgP, page 4-23](#page-22-0)
- **•** [Dual-Active Detection Using Dual-Active Fast Hello Packets, page 4-23](#page-22-1)
- **•** [Recovery Actions, page 4-23](#page-22-2)

### <span id="page-21-4"></span>**Dual-Active Detection Overview**

If the VSL fails, the standby chassis cannot determine the state of the active chassis. To ensure that switchover occurs without delay, the standby chassis assumes the active chassis has failed and initiates switchover to take over the active role.

If the original active chassis is still operational, both chassis are now active. This situation is called a *dual-active scenario*. A dual-active scenario can have adverse affects on network stability, because both chassis use the same IP addresses, SSH keys, and STP bridge ID. The VSS must detect a dual-active scenario and take recovery action.

The VSS supports these two methods for detecting a dual-active scenario:

- **•** Enhanced PAgP—Uses PAgP messaging over the MEC links to communicate between the two chassis through a neighbor switch.
- dual-active fast-hello—Uses special hello messages over a backup Ethernet connection.

You can configure both detection methods to be active at the same time.

For line redundancy, we recommend dedicating at least two ports per switch for dual-active detection. For module redundancy, the two ports can be on different switching modules in each chassis, and should be on different modules than the VSL links, if feasible.

### <span id="page-22-0"></span>**Dual-Active Detection Using Enhanced PAgP**

If a VSS MEC terminates on a Cisco switch, you can run the port aggregation protocol (PAgP) on the MEC. If enhanced PAgP is running on an MEC between the VSS and another switch running Release 12.2(33)SXH1 or a later release, the VSS can use enhanced PAgP to detect a dual-active scenario.

The MEC must have at least one port on each chassis of the VSS. In VSS mode, PAgP messages include a new type length value (TLV) that contains the ID of the VSS active switch. Only switches in VSS mode send the new TLV.

When the VSS standby chassis detects VSL failure, it initiates SSO and becomes VSS active. Subsequent PAgP messages to the connected switch from the newly VSS active chassis contain the new VSS active ID. The connected switch sends PAgP messages with the new VSS active ID to both VSS chassis.

If the formerly active chassis is still operational, it detects the dual-active scenario because the active ID in the PAgP messages changes. This chassis initiates recovery actions as described in the ["Recovery](#page-22-2)  [Actions" section on page 4-23](#page-22-2).

### <span id="page-22-1"></span>**Dual-Active Detection Using Dual-Active Fast Hello Packets**

To use the dual-active fast hello packet detection method, you must provision a direct Ethernet connection between the two VSS chassis. You can dedicate up to four non-VSL links for this purpose.

The two chassis periodically exchange special Layer 2 dual-active hello messages containing information about the switch state. If the VSL fails and a dual-active scenario occurs, each switch recognizes from the peer's messages that there is a dual-active scenario and initiates recovery actions as described in the ["Recovery Actions" section on page 4-23](#page-22-2). If a switch does not receive an expected dual-active fast hello message from the peer before the timer expires, the switch assumes that the link is no longer capable of dual-active detection. For more information, see the ["Configuring Enhanced PAgP](#page-42-0)  [Dual-Active Detection" section on page 4-43](#page-42-0).

#### <span id="page-22-2"></span>**Recovery Actions**

An active chassis that detects a dual-active condition shuts down all of its non-VSL interfaces (except interfaces configured to be excluded from shutdown) to remove itself from the network, and waits in recovery mode until the VSL links have recovered. You might need to physically repair the VSL failure. When the shut down chassis detects that VSL is operational again, the chassis reloads and returns to service as the standby chassis.

Loopback interfaces are also shut down in recovery mode. Do not configure loopback interfaces while in recovery mode, because any new loopback interfaces configured in recovery mode will not be shut down.

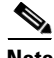

**Note** If the running configuration of the chassis in recovery mode has been changed without saving, the chassis will not automatically reload. In this situation, you must save the running configuration and then reload manually.

## <span id="page-23-0"></span>**VSS Initialization**

- **•** [VSS Initialization Overview, page 4-24](#page-23-2)
- **•** [Virtual Switch Link Protocol, page 4-24](#page-23-3)
- **[SSO Dependencies, page 4-24](#page-23-1)**
- **•** [Initialization Procedure, page 4-25](#page-24-0)

### <span id="page-23-2"></span>**VSS Initialization Overview**

A VSS is formed when the two chassis and the VSL link between them become operational. The peer chassis communicate over the VSL to negotiate the chassis roles.

If only one chassis becomes operational, it assumes the active role. The VSS forms when the second chassis becomes operational and both chassis bring up their VSL interfaces.

## <span id="page-23-3"></span>**Virtual Switch Link Protocol**

The Virtual Switch Link Protocol (VSLP) consists of several protocols that contribute to virtual switch initialization. The VSLP includes the following protocols:

- **•** Role Resolution Protocol—The peer chassis use Role Resolution Protocol (RRP) to negotiate the role (active or standby) for each chassis.
- **•** Link Management Protocol—The Link Management Protocol (LMP) runs on all VSL links, and exchanges information required to establish communication between the two chassis. LMP identifies and rejects any unidirectional links. If LMP flags a unidirectional link, the chassis that detects the condition brings the link down and up to restart the VSLP negotiation. VSL moves the control traffic to another port if necessary.

## <span id="page-23-1"></span>**SSO Dependencies**

For the VSS to operate with SSO redundancy, the VSS must meet the following conditions:

- Identical software versions—Both supervisor engine modules on the VSS must be running the identical software version.
- **•** VSL configuration consistency—During the startup sequence, the standby chassis sends virtual switch information from the startup-config file to the active chassis. The active chassis ensures that the following information matches correctly on both chassis:
	- **–** Switch virtual domain
	- **–** Switch virtual node
- **–** Switch priority
- **–** VSL port channel: switch virtual link identifier
- **–** VSL ports: channel-group number, shutdown, total number of VSL ports
- **–** Power redundancy-mode
- **–** Power enable on VSL modules

If the VSS detects a mismatch, it prints out an error message on the active chassis console and the standby chassis comes up in RPR mode.

After you correct the configuration file, save the file by entering the **copy running-config startup-config** command on the active chassis, and then restart the standby chassis.

**•** PFC mode check—If both supervisor engines are provisioned with PFC4, the VSS will automatically operate in PFC4 mode, even if some of the switching modules are equipped with DFC4XLs.

However, if the supervisor engines are provisioned with PFC4XL and there is a mixture of DFC4 and DFC4XL switching modules, the system PFC mode will depend on how the DFC4XL and DFC4XL switching modules are distributed between the two chassis.

Each chassis in the VSS determines its system PFC mode. If the supervisor engine of a given chassis is provisioned with PFC4XL and all the switching modules in the chassis are provisioned with DFC4XL, the PFC mode for the chassis is PFC4XL. However, if any of the switching modules is provisioned with DFC4, the chassis PFC mode will be set to PFC4. If there is a mismatch between the PFC modes of two chassis, the VSS will come up in RPR mode instead of SSO mode. You can prevent this situation by using the **platform hardware vsl pfc mode non-xl** command to force the VSS to operate in PFC4 mode after the next reload.

**•** SSO and NSF enabled—SSO and NSF must be configured and enabled on both chassis. For detailed information on configuring and verifying SSO and NSF, see Chapter 7, "Nonstop Forwarding (NSF)."

If these conditions are not met, the VSS operates in RPR redundancy mode. For a description of SSO and RPR, see the ["VSS Redundancy" section on page 4-11](#page-10-0).

### <span id="page-24-0"></span>**Initialization Procedure**

- **•** [VSL Initialization, page 4-25](#page-24-1)
- **•** [System Initialization, page 4-26](#page-25-2)
- **•** [VSL Down, page 4-26](#page-25-3)

#### <span id="page-24-1"></span>**VSL Initialization**

A VSS is formed when the two chassis and the VSL link between them become operational. Because both chassis need to be assigned their role (active or standby) before completing initialization, VSL is brought online before the rest of the system is initialized. The initialization sequence is as follows:

- **1.** The VSS initializes all cards with VSL ports, and then initializes the VSL ports.
- **2.** The two chassis communicate over VSL to negotiate their roles (active or standby).
- **3.** The active chassis completes the boot sequence, including the consistency check described in the ["SSO Dependencies" section on page 4-24](#page-23-1).
- **4.** If the consistency check completed successfully, the standby chassis comes up in SSO standby mode. If the consistency check failed, the standby chassis comes up in RPR mode.
- **5.** The active chassis synchronizes configuration and application data to the standby chassis.

#### <span id="page-25-2"></span>**System Initialization**

If you boot both chassis simultaneously, the VSL ports become active, and the chassis will come up as active and standby. If priority is configured, the higher priority switch becomes active.

If you boot up only one chassis, the VSL ports remain inactive, and the chassis comes up as active. When you subsequently boot up the other chassis, the VSL links become active, and the new chassis comes up as standby.

#### <span id="page-25-3"></span>**VSL Down**

If the VSL is down when both chassis try to boot up, the situation is similar to a dual-active scenario.

One of the chassis becomes active and the other chassis initiates recovery from the dual-active scenario. For further information, see the ["Configuring Dual-Active Detection" section on page 4-43](#page-42-1).

# <span id="page-25-0"></span>**Default Settings for VSS**

None.

# <span id="page-25-1"></span>**How to Configure a VSS**

- **•** [Converting to a VSS, page 4-26](#page-25-4)
- **•** [Displaying VSS Information, page 4-33](#page-32-0)
- **•** [Converting a VSS to Standalone Chassis, page 4-34](#page-33-0)
- **•** [Configuring VSS Parameters, page 4-35](#page-34-0)
- **•** [Configuring Multichassis EtherChannels, page 4-42](#page-41-1)
- **•** [Configuring Port Load Share Deferral on the Peer Switch, page 4-42](#page-41-0)
- **•** [Configuring Dual-Active Detection, page 4-43](#page-42-1)
- **•** [Configuring Service Modules in a VSS, page 4-47](#page-46-0)
- **•** [Viewing Chassis Status and Module Information in a VSS, page 4-49](#page-48-0)

## <span id="page-25-4"></span>**Converting to a VSS**

- **•** [VSS Conversion Overview, page 4-27](#page-26-0)
- **•** [Backing Up the Standalone Configuration, page 4-27](#page-26-1)
- **•** [Configuring SSO and NSF, page 4-28](#page-27-0)
- **•** [Assigning Virtual Switch Domain and Switch Numbers, page 4-29](#page-28-0)
- **•** [Configuring the VSL Port Channel, page 4-29](#page-28-1)
- **•** [Configuring the VSL Ports, page 4-30](#page-29-0)
- **•** [Verifying the PFC Operating Mode, page 4-31](#page-30-0)
- **•** [Converting the Chassis to Virtual Switch Mode, page 4-31](#page-30-1)
- **•** [Auto-Configuring the Standby VSL Information, page 4-32](#page-31-0)
- **•** [\(Optional\) Configuring Standby Chassis Modules, page 4-32](#page-31-1)

### <span id="page-26-0"></span>**VSS Conversion Overview**

The standalone mode is the default operating mode (a single chassis switch). VSS mode combines two standalone switches into one virtual switching system (VSS), operating in VSS mode.

**Note** When you convert two standalone switches into one VSS, all non-VSL configuration settings on the standby chassis revert to default settings.

To convert two standalone chassis into a VSS, perform the following major activities:

- **•** Save the standalone configuration files.
- **•** Configure SSO and NSF on each chassis.
- **•** Configure each chassis as a VSS.
- **•** Convert to a VSS.
- **•** Configure the peer VSL information.

In the procedures that follow, the example commands assume the configuration shown in [Figure 4-9.](#page-26-2)

<span id="page-26-2"></span>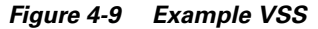

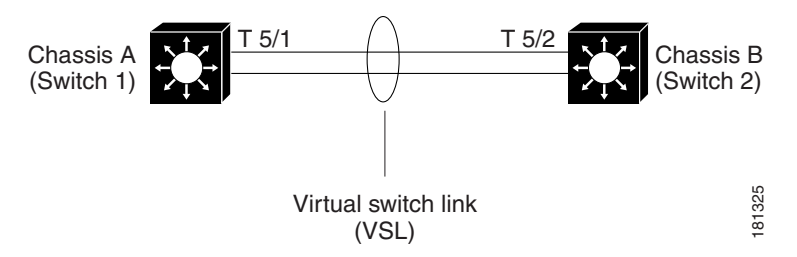

Two chassis, A and B, are converted into a VSS with virtual switch domain 100. 10-Gigabit Ethernet port 5/1 on Switch 1 is connected to 10-Gigabit Ethernet port 5/2 on Switch 2 to form the VSL.

## <span id="page-26-1"></span>**Backing Up the Standalone Configuration**

Save the configuration files for both chassis. These files are needed to revert to standalone mode from virtual switch mode.

#### **Switch 1 Task**

I

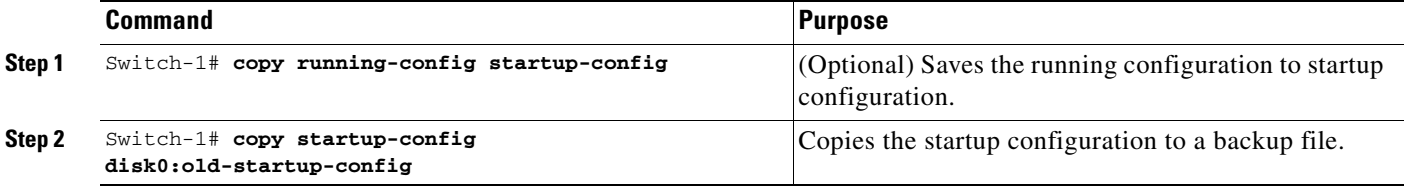

 $\mathsf I$ 

#### **Switch 2 Task**

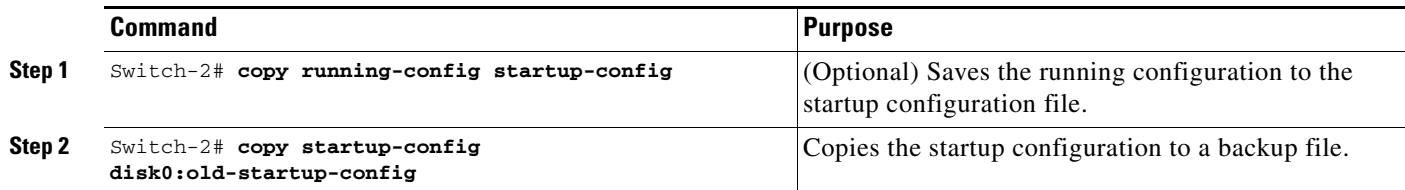

## <span id="page-27-0"></span>**Configuring SSO and NSF**

SSO and NSF must be configured and enabled on both chassis.

**Switch 1 Task** 

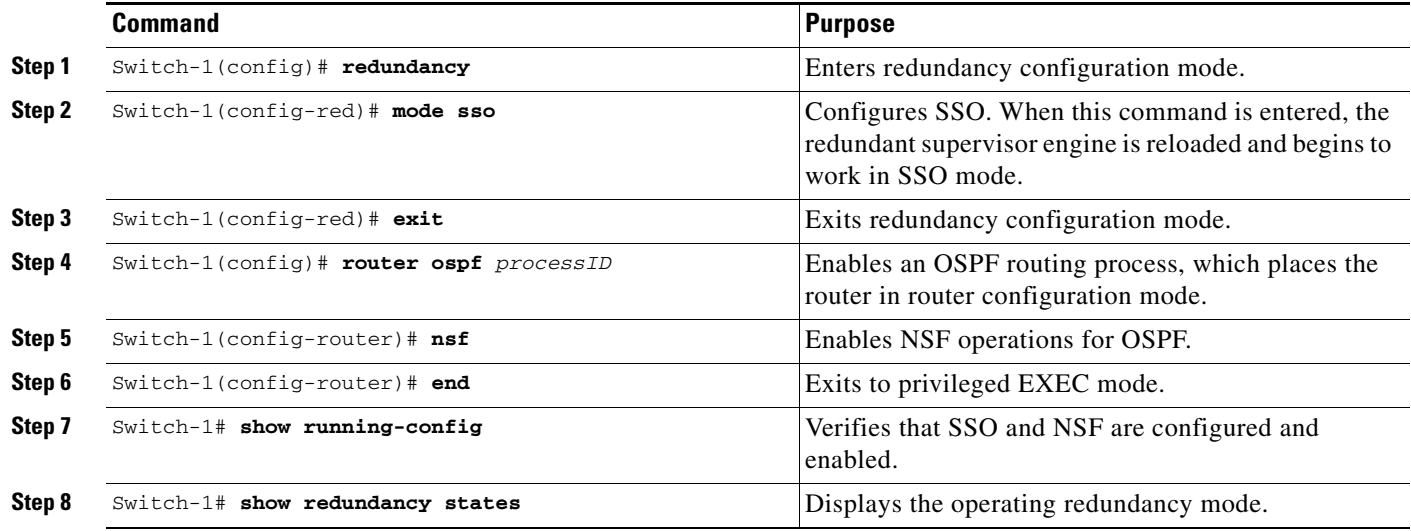

#### **Switch 2 Task**

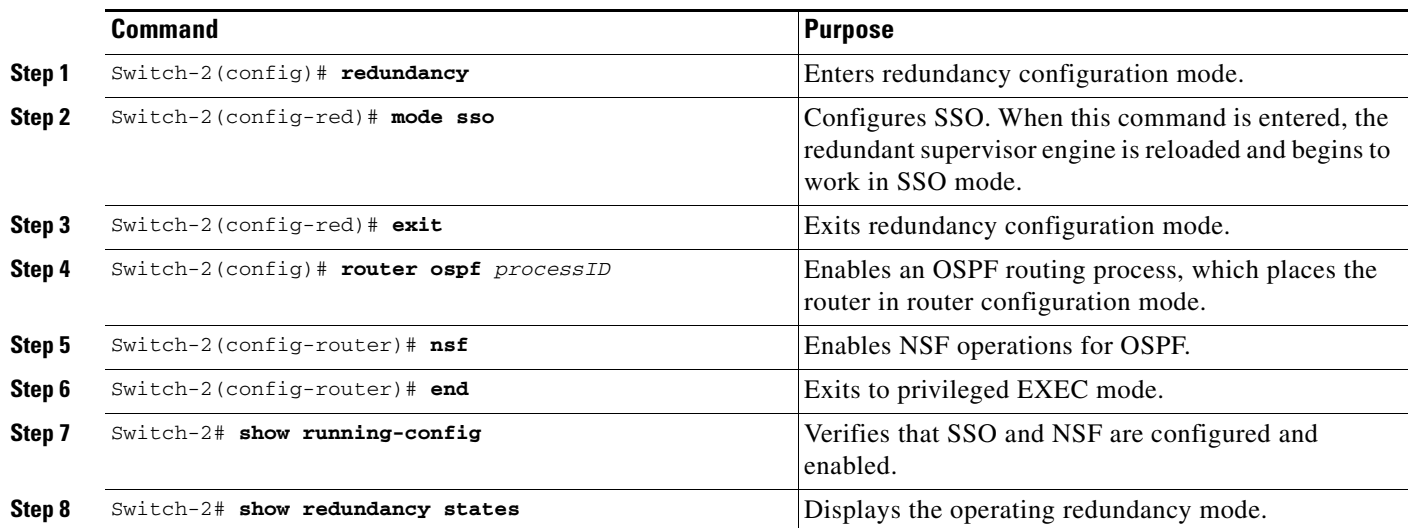

For detailed information on configuring and verifying SSO and NSF, see Chapter 7, "Nonstop Forwarding (NSF)."

## <span id="page-28-0"></span>**Assigning Virtual Switch Domain and Switch Numbers**

Configure the same virtual switch domain number on both chassis. The virtual switch domain is a number between 1 and 255, and must be unique for each VSS in your network (the domain number is incorporated into various identifiers to ensure that these identifiers are unique across the network). Within the VSS, you must configure one chassis to be switch number 1 and the other chassis to be switch number 2.

#### **Switch 1 Task**

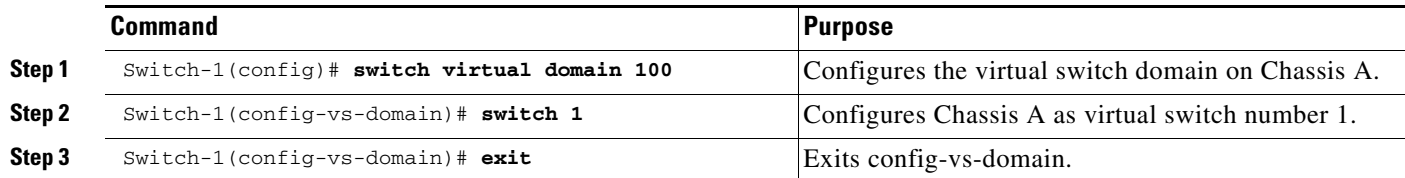

#### **Switch 2 Task**

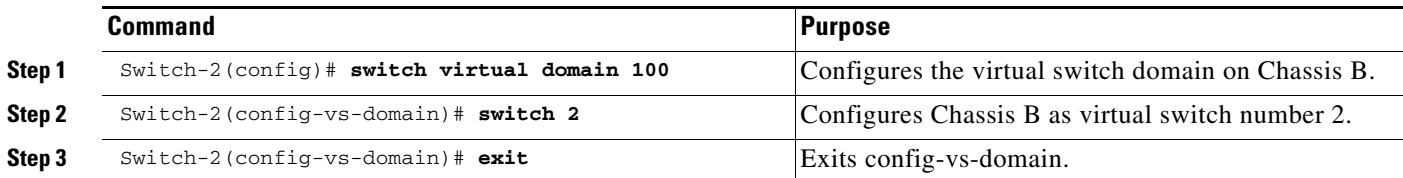

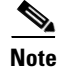

 $\mathbf I$ 

**Note** The switch number is not stored in the startup or running configuration, because both chassis use the same configuration file (but must not have the same switch number).

### <span id="page-28-1"></span>**Configuring the VSL Port Channel**

The VSL is configured with a unique port channel on each chassis. During the conversion, the VSS configures both port channels on the active chassis. If the standby chassis VSL port channel number has been configured for another use, the VSS comes up in RPR mode. To avoid this situation, check that both port channel numbers are available on both of the chassis.

Check the port channel number by using the **show running-config interface port-channel** command. The command displays an error message if the port channel is available for VSL. For example, the following command shows that port channel 20 is available on Switch 1:

```
Switch-1 # show running-config interface port-channel 20
% Invalid input detected at '^' marker.
```
 $\mathbf I$ 

#### **Switch 1 Task**

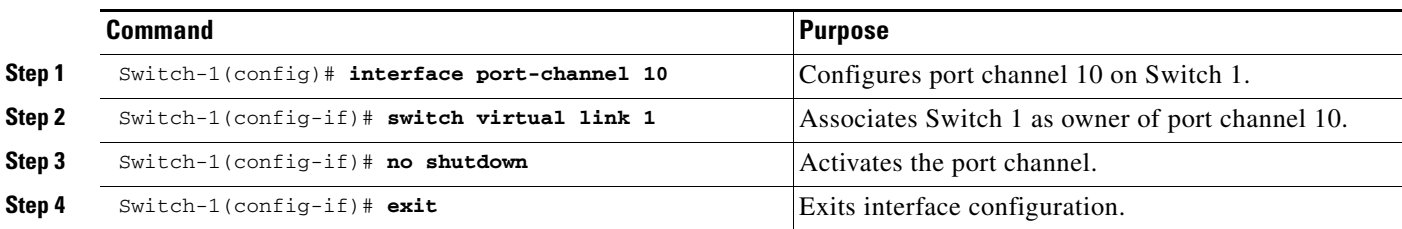

#### **Switch 2 Task**

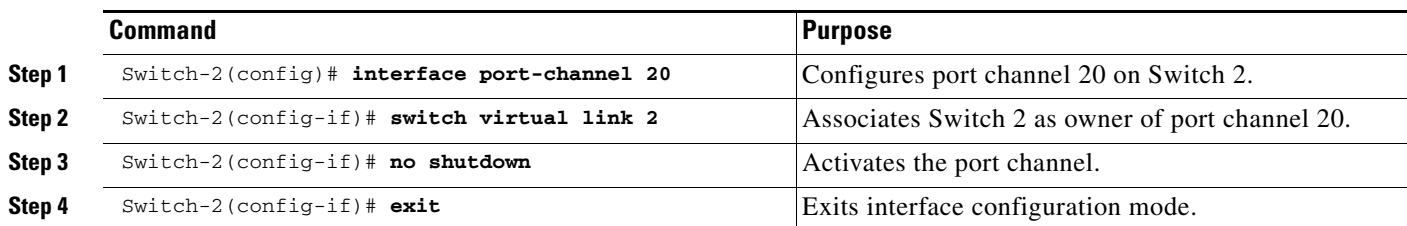

## <span id="page-29-0"></span>**Configuring the VSL Ports**

You must add the VSL physical ports to the port channel. In the following example, 10-Gigabit Ethernet ports 3/1 and 3/2 on Switch 1 are connected to 10-Gigabit Ethernet ports 5/2 and 5/3 on Switch 2. For VSL line redundancy, configure the VSL with at least two ports per chassis. For module redundancy, the two ports can be on different switching modules in each chassis.

#### **Switch 1 Task**

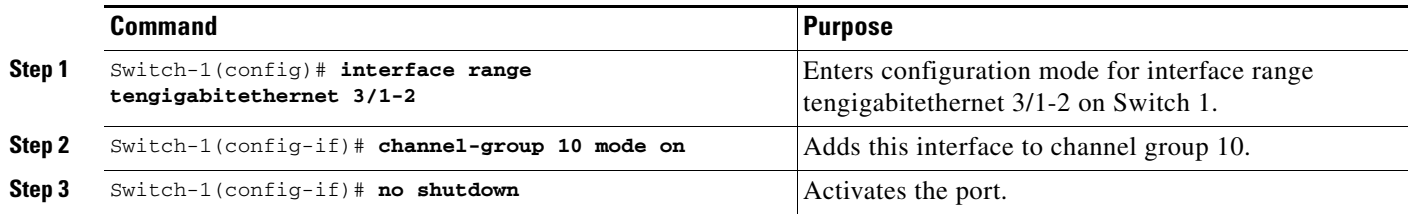

#### **Switch 2 Task**

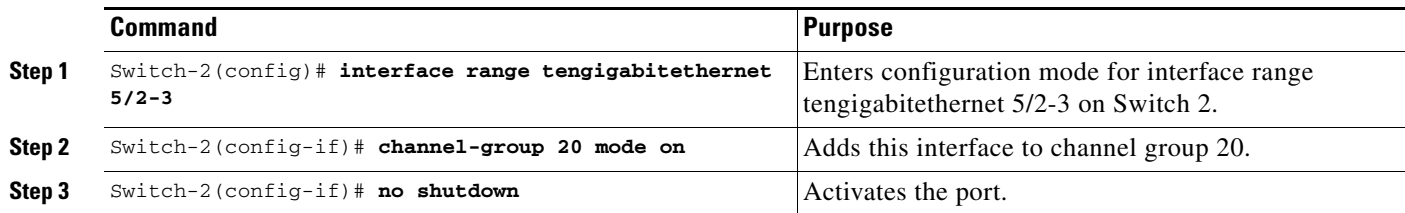

## <span id="page-30-0"></span>**Verifying the PFC Operating Mode**

Ensure that the PFC operating mode matches on both chassis. Enter the **show platform hardware pfc mode** command on each chassis to display the current PFC mode. If only one of the chassis is in PFC4XL mode, you can configure it to use PFC4 mode with the **platform hardware vsl pfc mode non-xl** command.

#### **Switch 1 Task**

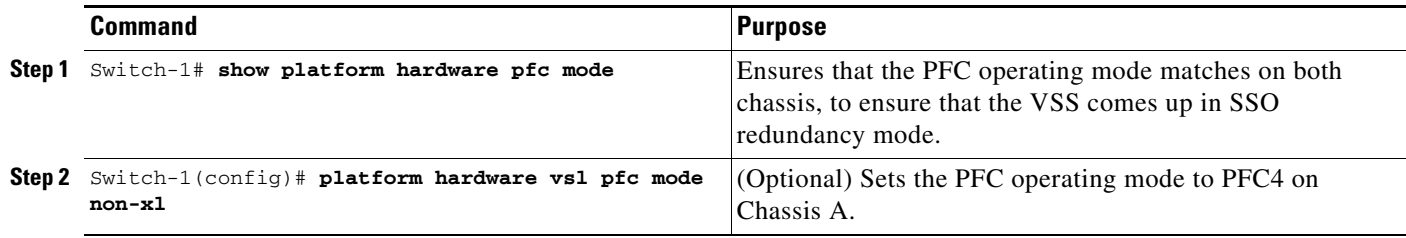

#### **Switch 2 Task**

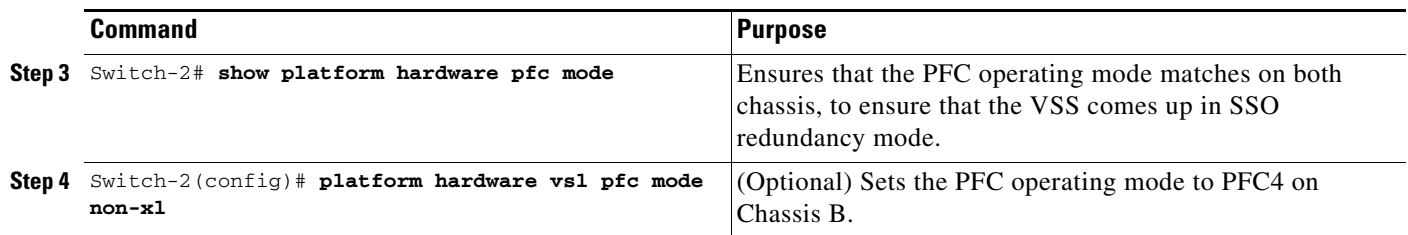

## <span id="page-30-1"></span>**Converting the Chassis to Virtual Switch Mode**

Conversion to VSS mode requires a restart for both chassis. After the reboot, commands that specify interfaces with *module\_#*/*port\_#* now include the switch number. For example, a port on a switching module is specified by *switch\_#*/*module\_#*/*port\_#*.

Before restarting, the VSS converts the startup configuration to use the *switch\_#*/*module\_#*/*port\_#* convention. A backup copy of the startup configuration file is saved on the RP. This file is assigned a default name, but you are also prompted to override the default name if you want to change it.

#### **Switch 1 Task**

 $\Gamma$ 

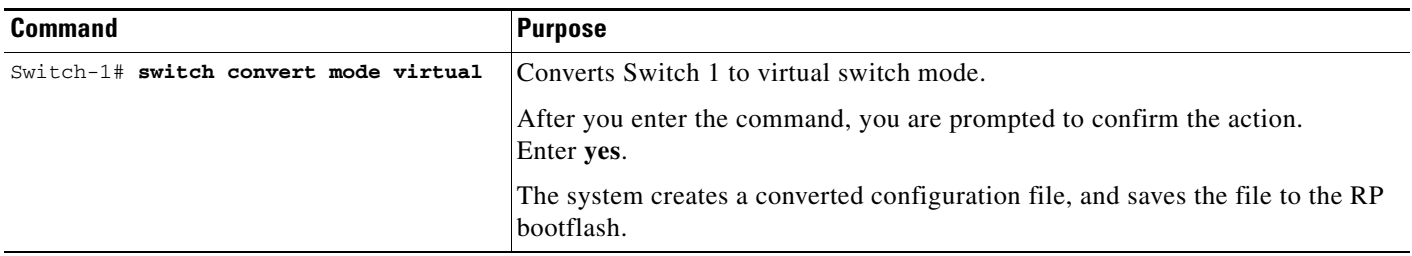

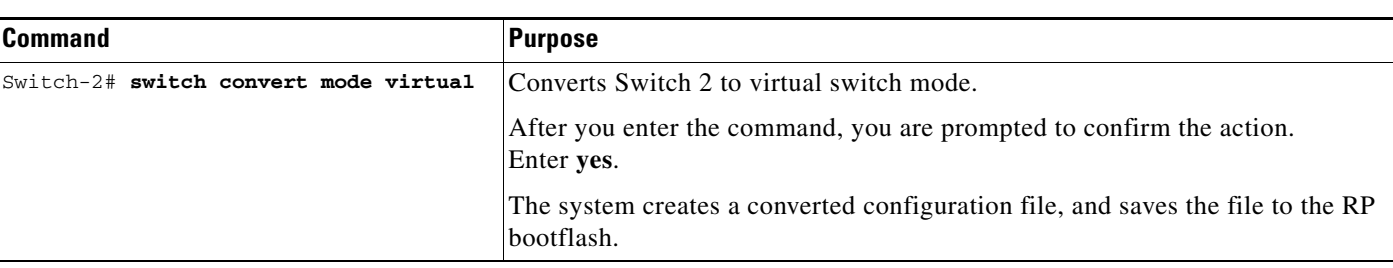

**Switch 2Task** 

After you confirm the command (by entering **yes** at the prompt), the running configuration is automatically saved as the startup configuration and the chassis reboots. After the reboot, the chassis is in virtual switch mode, so you must specify interfaces with three identifiers (*switch\_#*/*module\_#*/*port\_#*).

## <span id="page-31-0"></span>**Auto-Configuring the Standby VSL Information**

The two chassis now form a VSS, and the system will auto-configure the standby VSL. After the merge has completed successfully, enter all configuration commands for the VSS on the active chassis. The startup configuration file is automatically synchronized to the standby chassis after the standby chassis reaches the ready state. The VSSmode automatically merges the configuration information on the standby chassis.

All non-VSL interface configurations on the standby chassis revert to the default configuration and non-VSL related configurations are not merged. If you fail to perform any of the required configurations, you will have to repeat the configuration on the active chassis. Auto-configuration merges these commands for the standby chassis:

- **• hw-module switch** *number* **slot** *number*
- **• switch virtual domain** *number*
- **• switch** *number* **priority** *priority*
- **• power redundancy-mode combined switch** *number*
- **• no power enable switch** *num* **module** *number*
- **• interface port-channel** *num* **switch virtual link** *number*
- **• interface** *type switch\_#/slot\_#/port\_#* **channel-group** *number* **mode on**

## <span id="page-31-1"></span>**(Optional) Configuring Standby Chassis Modules**

After the reboot, each chassis contains the module provisioning for its own slots. In addition, the modules from the standby chassis are automatically provisioned on the active chassis with default configuration.

Configurations for the standby chassis modules revert to their default settings (for example, no IP addresses).

You can view the module provisioning information in the configuration file, by entering the **show startup-config** command (after you have saved the configuration).

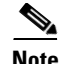

**Note** Do not delete or modify this section of the configuration file. In Cisco IOS Release 12.2(50)SY and later releases, you can no longer add module provisioning entries using the **module provision** CLI command. When a module is not present, the provisioning entry for that module can be cleared using the **no slot** command with the **module provision** CLI command. Note that the VSS setup does not support the **module clear-config** command.

The following example shows the module provisioning information from a configuration file:

```
module provision switch 1 
 slot 1 slot-type 148 port-type 60 number 4 virtual-slot 17 
  slot 2 slot-type 137 port-type 31 number 16 virtual-slot 18 
  slot 3 slot-type 227 port-type 60 number 8 virtual-slot 19 
  slot 4 slot-type 225 port-type 61 number 48 virtual-slot 20 
  slot 5 slot-type 82 port-type 31 number 2 virtual-slot 21 
module provision switch 2 
  slot 1 slot-type 148 port-type 60 number 4 virtual-slot 33 
  slot 2 slot-type 227 port-type 60 number 8 virtual-slot 34 
 slot 3 slot-type 137 port-type 31 number 16 virtual-slot 35 
  slot 4 slot-type 225 port-type 61 number 48 virtual-slot 36 
  slot 5 slot-type 82 port-type 31 number 2 virtual-slot 37
```
## <span id="page-32-0"></span>**Displaying VSS Information**

I

These commands display basic information about the VSS:

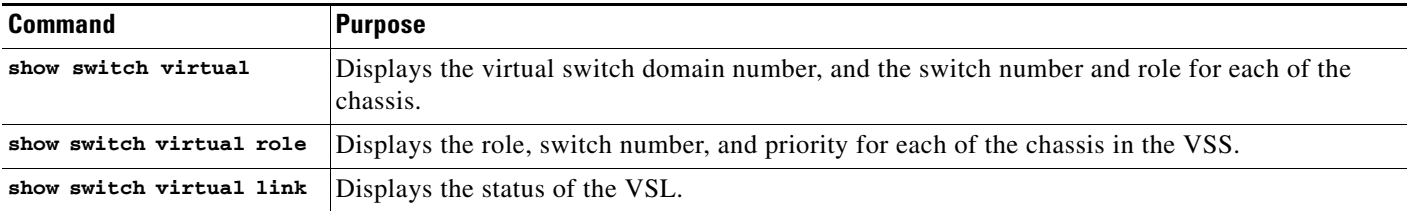

The following example shows the information output from these commands:

```
Router# show switch virtual
Switch mode : Virtual Switch
Virtual switch domain number : 100
Local switch number : 1
Local switch operational role: Virtual Switch Active
Peer switch number : 2
Peer switch operational role : Virtual Switch Standby
Router# show switch virtual role
Switch Switch Status Preempt Priority Role Session ID
         Number Oper(Conf) Oper(Conf) Local Remote
      ------------------------------------------------------------------
\begin{tabular}{lllll} \texttt{LOCAL} & 1 & \texttt{UP} & \texttt{FALSE(N)} & 100 (100) & \texttt{ACTIVE} & 0 \end{tabular}REMOTE 2 UP FALSE(N) 100(100) STANDBY 8158 1991
In dual-active recovery mode: No
Router# show switch virtual link
VSL Status: UP
VSL Uptime: 4 hours, 26 minutes
VSL SCP Ping: Pass OK
```
ן

VSL ICC (Ping): Pass VSL Control Link: Te 1/5/1

## <span id="page-33-0"></span>**Converting a VSS to Standalone Chassis**

- **•** [Copying the VSS Configuration to a Backup File, page 4-34](#page-33-1)
- **•** [Converting the Active Chassis to Standalone, page 4-34](#page-33-2)
- **•** [Converting the Peer Chassis to Standalone, page 4-34](#page-33-3)

## <span id="page-33-1"></span>**Copying the VSS Configuration to a Backup File**

Save the configuration file from the active chassis. You may need this file if you convert to virtual switch mode again. You only need to save the file from the active chassis, because the configuration file on the standby chassis is identical to the file on the active chassis.

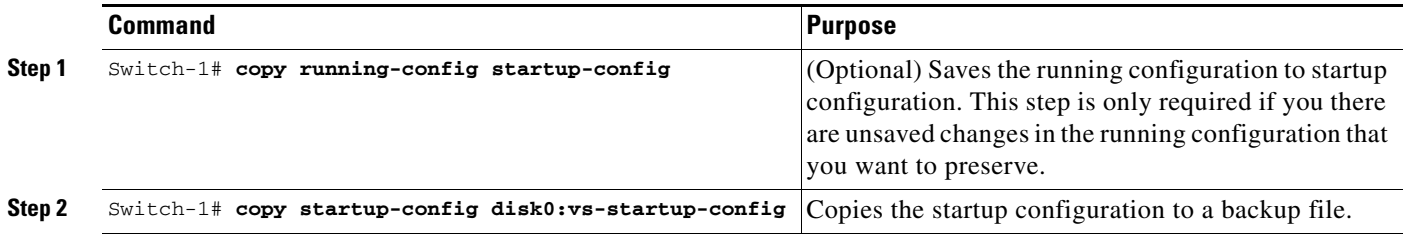

## <span id="page-33-2"></span>**Converting the Active Chassis to Standalone**

When you convert the active chassis to standalone mode, the active chassis removes the provisioning and configuration information related to VSL links and the peer chassis modules, saves the configuration file, and performs a reload. The chassis comes up in standalone mode with only the provisioning and configuration data relevant to the standalone system.

The standby chassis of the VSS becomes active. VSL links on this chassis are down because the peer is no longer available.

To convert the active chassis to standalone mode, perform this task on the active chassis:

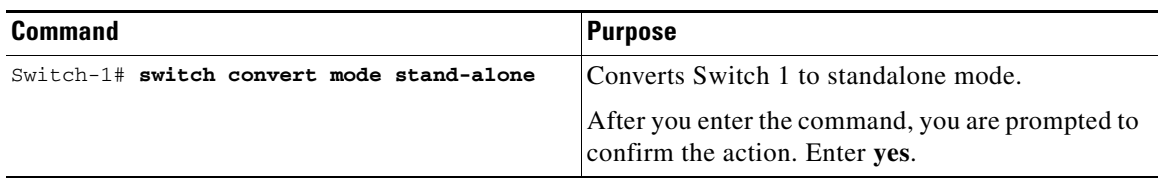

## <span id="page-33-3"></span>**Converting the Peer Chassis to Standalone**

When you convert the new active chassis to standalone mode, the chassis removes the provisioning and configuration information related to VSL links and the peer chassis modules, saves the configuration file and performs a reload. The chassis comes up in standalone mode with only its own provisioning and configuration data.

To convert the peer chassis to standalone, perform this task on the standby chassis:

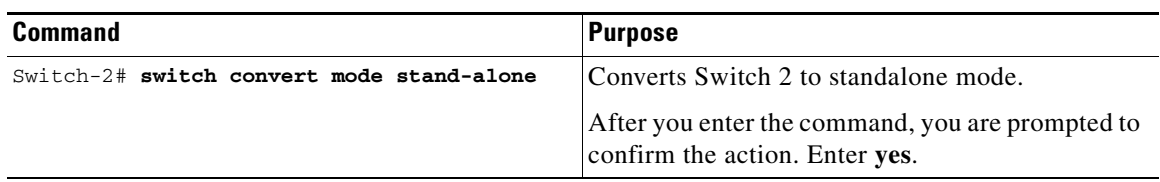

## <span id="page-34-0"></span>**Configuring VSS Parameters**

 $\overline{\phantom{a}}$ 

- **•** [Configuring VSL Switch Priority, page 4-36](#page-35-0)
- **•** [Configuring the PFC Mode, page 4-37](#page-36-0)
- **•** [Configuring a VSL, page 4-37](#page-36-1)
- **•** [Displaying VSL Information, page 4-38](#page-37-0)
- **•** [Configuring VSL QoS, page 4-39](#page-38-0)
- **•** [Subcommands for VSL Port Channels, page 4-39](#page-38-1)
- **•** [Subcommands for VSL Ports, page 4-40](#page-39-0)
- **•** [Configuring the Router MAC Address Assignment, page 4-40](#page-39-1)

1

## <span id="page-35-0"></span>**Configuring VSL Switch Priority**

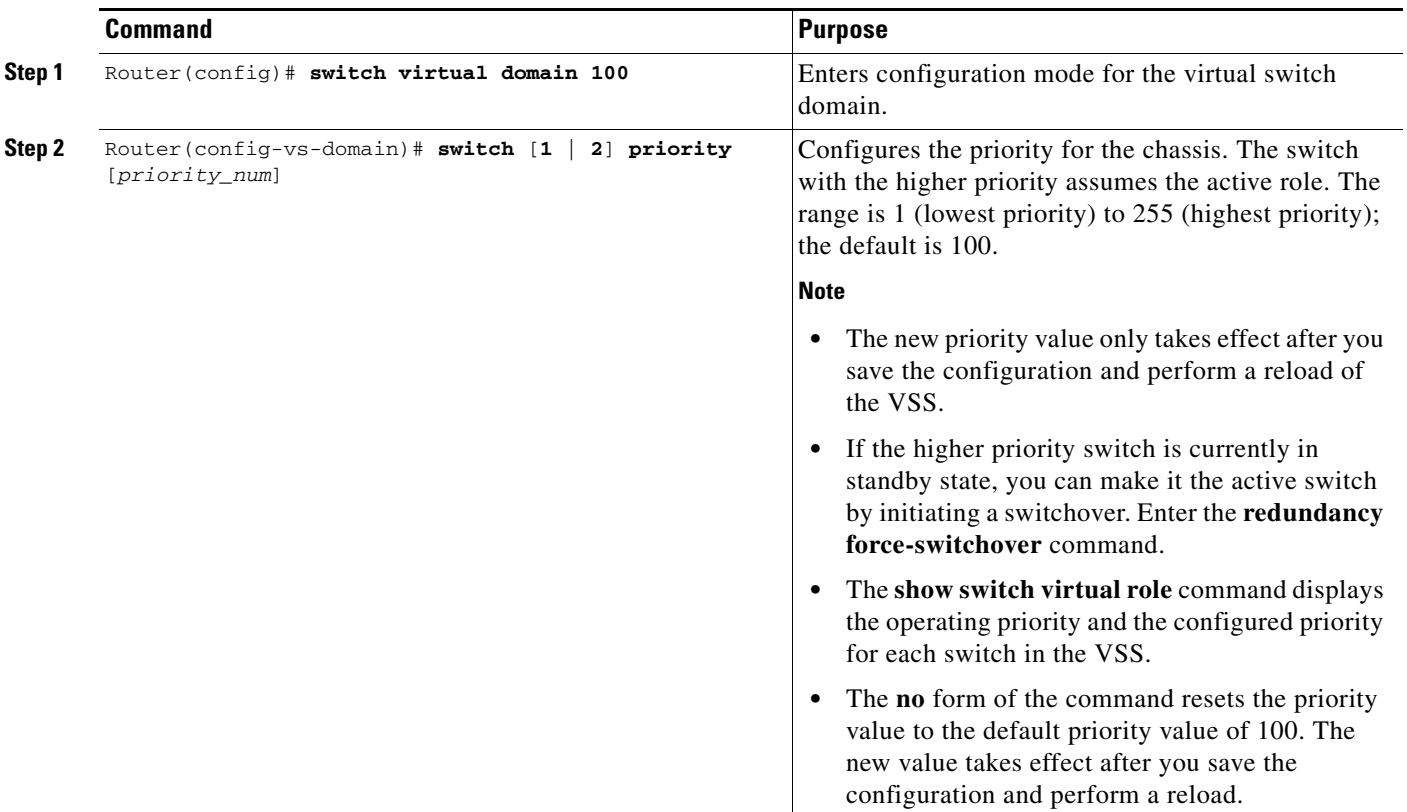

To configure the switch priority, perform this task:

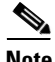

**Note** If you make configuration changes to the switch priority, the changes only take effect after you save the running configuration to the startup configuration file and perform a reload. The **show switch virtual role** command shows the operating and configured priority values. You can manually set the standby switch to active using the **redundancy force-switchover** command.

This example shows how to configure virtual switch priority:

```
Router(config)# switch virtual domain 100
Router(config-vs-domain)# switch 1 priority 200
Router(config-vs-domain)# exit
```
This example shows how to display priority information for the VSS:

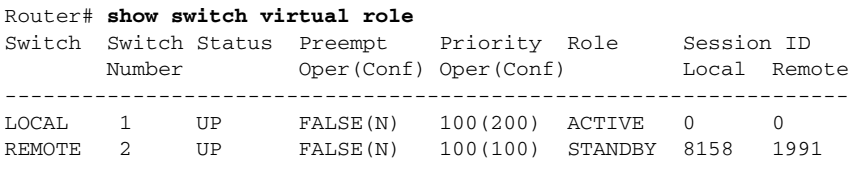

In dual-active recovery mode: No

### <span id="page-36-0"></span>**Configuring the PFC Mode**

If you have a mixture of DFC4 and DFC4XL switching modules in the VSS, set the PFC mode by performing this task:

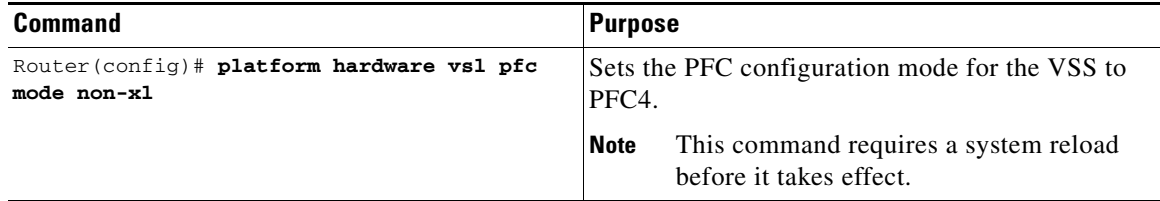

This example shows how to set the PFC configuration mode for the VSS to PFC4. You can wait until the next maintenance window to perform the **reload** command.

```
Router(config)# platform hardware vsl pfc mode non-xl
Router(config)# end
Router# reload
```
If all the supervisor engines and switching modules in the VSS are XL, the following warning is displayed if you set the PFC mode to PFC4:

```
Router(config)# platform hardware vsl pfc mode non-xl
PFC Preferred Mode: PFC4XL. The discrepancy between Operating Mode and
Preferred Mode could be due to PFC mode config. Your System has all PFC4XL modules.
Remove ' platform hardware vsl pfc mode non-xl ' from global config.
```
This example shows how to display the operating and configured PFC modes:

```
Router# show platform hardware pfc mode
PFC operating mode : PFC4
Configured PFC operating mode : PFC4
```
### <span id="page-36-1"></span>**Configuring a VSL**

To configure a port channel to be a VSL, perform this task:

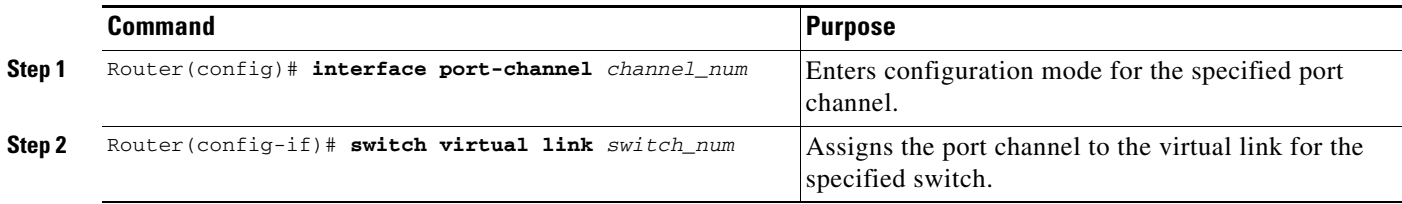

**Note** We recommend that you configure the VSL prior to converting the chassis into a VSS.

This example shows how to configure the VSL:

```
Switch-1(config)# interface port-channel 10
Switch-1(config-if)# switch virtual link 1
Switch-1(config-if)# no shutdown
Switch-1(config)# interface tenGigabitEthernet 5/1
Switch-1(config-if)# channel-group 10 mode on
Switch-1(config-if)# no shutdown
```
ן

```
Switch-2(config)# interface port-channel 25
Switch-2(config-if)# switch virtual link 2
Switch-2(config-if)# no shutdown
Switch-2(config-if)# interface tenGigabitEthernet 5/2
Switch-2(config-if)# channel-group 25 mode on
Switch-2(config-if)# no shutdown
```
### <span id="page-37-0"></span>**Displaying VSL Information**

To display information about the VSL, perform one of these tasks:

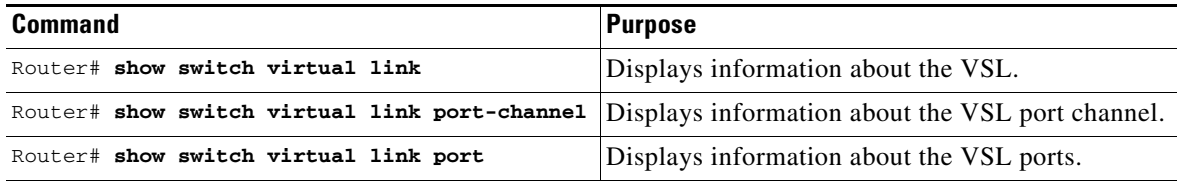

This example shows how to display VSL information:

```
Router# show switch virtual link
VSL Status : UP
VSL Uptime : 1 day, 3 hours, 39 minutes
VSL SCP Ping : Pass
VSL ICC Ping : Pass
VSL Control Link : Te 1/5/1 
Router# show switch virtual link port-channel
VSL Port Channel Information
Flags: D - down P - bundled in port-channel
        I - stand-alone s - suspended
       H - Hot-standby (LACP only)
       R - Layer3 S - Layer2
      U - in use N - not in use, no aggregation
        f - failed to allocate aggregator
       M - not in use, no aggregation due to minimum links not met
        m - not in use, port not aggregated due to minimum links not met
        u - unsuitable for bundling
        w - waiting to be aggregated
Group Port-channel Protocol Ports
   ------+-------------+-----------+---------------------------------------------
10 Po10(RU) - Te1/5/4(P) Te1/5/5(P)
20 Po20(RU) - Te2/5/4(P) Te2/5/5(P)
Router# show switch virtual link port
VSL Link Info : Configured: 2 Operational: 1
Peer Peer Peer Peer
Interface State MAC Switch Interface 
-----------------------------------------------------------------------
Te1/5/4 operational 0013.5fcb.1480 2 Te2/5/4 
Te1/5/5 1ink\_down -
           Last operational Current packet Last Diag Time since
Interface Failure state State State Result Last Diag
```
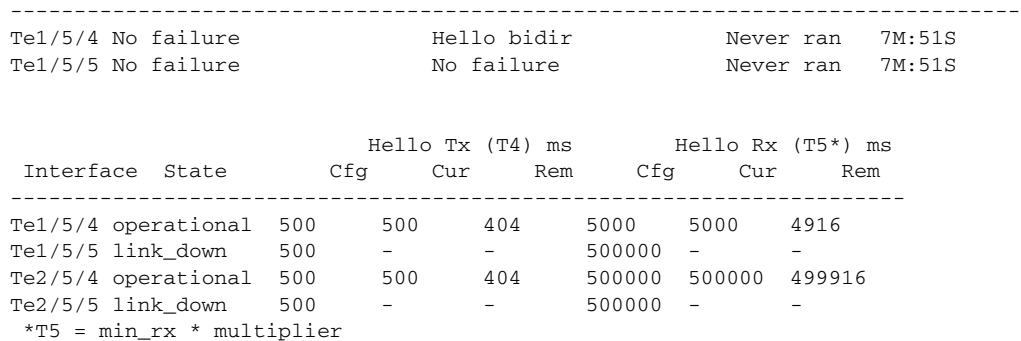

## <span id="page-38-0"></span>**Configuring VSL QoS**

 $\mathbf I$ 

The VSS automatically configures VSL ports for trust CoS, using default CoS mappings (you cannot change the mappings on VSL ports).

For switching modules that support per-ASIC configuration, the VSL configuration applies to all ports on the same ASIC (including any non-VSL ports).

The VSS disables the QoS commands on VSL ports (and any non-VSL ports on the same ASIC). For example, you cannot use QoS queuing or map commands on VSL ports.

To ensure that all eight QoS receive queues are enabled for the 10-Gigabit Ethernet ports on the supervisor engine, enter the **platform qos 10g-only** global configuration command.

In Cisco IOS Release 12.2(50)SY and later releases, when the **platform qos 10g-only** command is entered and only one of the two 10-Gigabit Ethernet ports on the supervisor engine is a VSL port, the non-VSL 10-Gigabit Ethernet port can be configured for QoS.

### <span id="page-38-2"></span><span id="page-38-1"></span>**Subcommands for VSL Port Channels**

On a VSL port channel, only a subset of interface subcommands are available in the command console. [Table 4-2](#page-38-2) describes the available interface subcommands.

| <b>Subcommand</b> | <b>Description</b>                                           |
|-------------------|--------------------------------------------------------------|
| default           | Sets a command to its defaults.                              |
| description       | Enters a text description for the interface.                 |
| exit              | Exits from interface configuration mode.                     |
| load-interval     | Specifies interval for load calculation for an<br>interface. |
| logging           | Configures logging for interface.                            |
| platform          | Specifies platform-specific command.                         |
| no                | Disables a command, or sets the command<br>defaults.         |
| shutdown          | Shuts down the selected interface.                           |

*Table 4-2 Interface Subcommands for VSL Port Channels* 

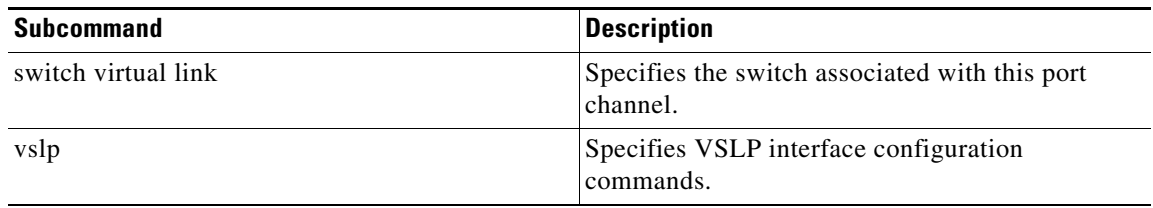

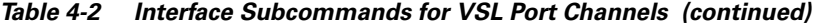

### <span id="page-39-2"></span><span id="page-39-0"></span>**Subcommands for VSL Ports**

If a port is included in a VSL port channel, only a subset of interface subcommands are available in the command console. [Table 4-3](#page-39-2) describes the available interface subcommands.

*Table 4-3 Interface Subcommands for VSL Ports*

| <b>Subcommand</b> | <b>Description</b>                                           |
|-------------------|--------------------------------------------------------------|
|                   |                                                              |
| channel-group     | Adds the interface to the specified channel group.           |
| default           | Sets a command to its defaults.                              |
| description       | Adds a description to the interface.                         |
| exit              | Exits from interface configuration mode.                     |
| load-interval     | Specifies interval for load calculation for an<br>interface. |
| logging           | Configures logging for the interface.                        |
| no                | Disables a command, or sets the command<br>defaults.         |
| shutdown          | Shuts down the selected interface.                           |

### <span id="page-39-1"></span>**Configuring the Router MAC Address Assignment**

When the VSS is started for the first time, the initial active supervisor engine assigns a router MAC address for the VSS. By default, the supervisor engine assigns a MAC address from its own chassis. After a switchover to the second chassis, the VSS continues to use the MAC address from the previously active chassis as the router MAC address.

In the rare case where both chassis later become inactive and then start up with the second supervisor engine becoming the initial active supervisor engine, the VSS will start up with a router MAC address from the second chassis. Other Layer 2 hosts that do not respond to GARP and are not directly connected to the VSS will retain the earlier router MAC address of the VSS, and will not be able to communicate with the VSS. To avoid this possibility, you can configure the VSS to assign a router MAC address from a reserved pool of addresses with the domain ID encoded in the last octet of the MAC address, or you can specify a MAC address.

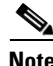

**Note** If you change the router MAC address, you must reload the virtual switch for the new router MAC address to take effect.

To specify that the router MAC address is assigned from a reserved pool of domain-based addresses, perform this task:

 $\mathbf I$ 

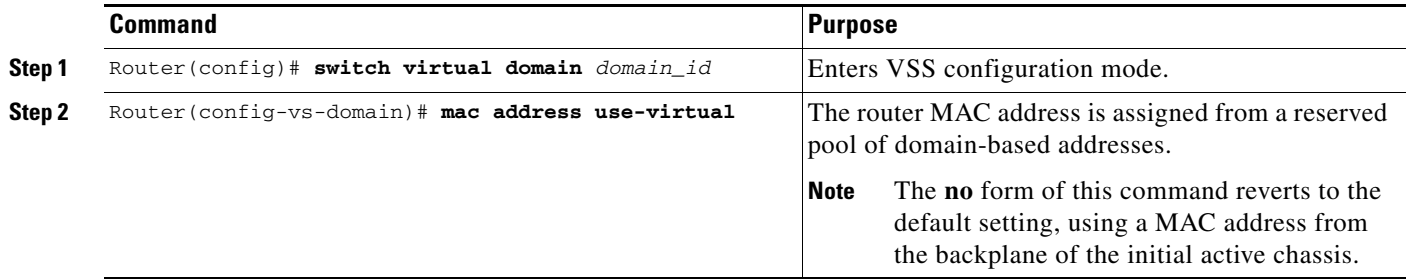

To specify a router MAC address, perform this task:

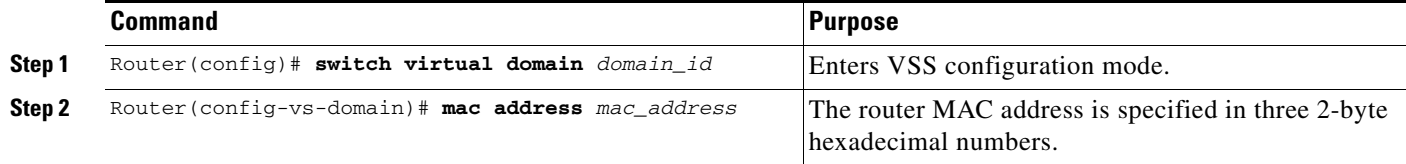

This example shows how to configure router MAC address assignment from a reserved pool of domain-based addresses:

```
Router(config)# switch virtual domain 255
Router(config-vs-domain)# mac address use-virtual
```
The following example shows how to specify the router MAC address in hexadecimal format:

Router(config)# **switch virtual domain 255** Router(config-vs-domain)# **mac address 0123.4567.89ab**

## <span id="page-40-0"></span>**Configuring Deferred Port Activation During Standby Recovery**

Instead of allowing all ports to be activated simultaneously when a failed chassis is restarted as the standby chassis, you can configure the system to defer activation of non-VSL ports and then activate the ports in groups over a period of time.

To specify deferred port activation, perform this task:

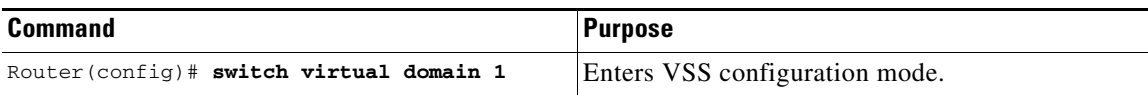

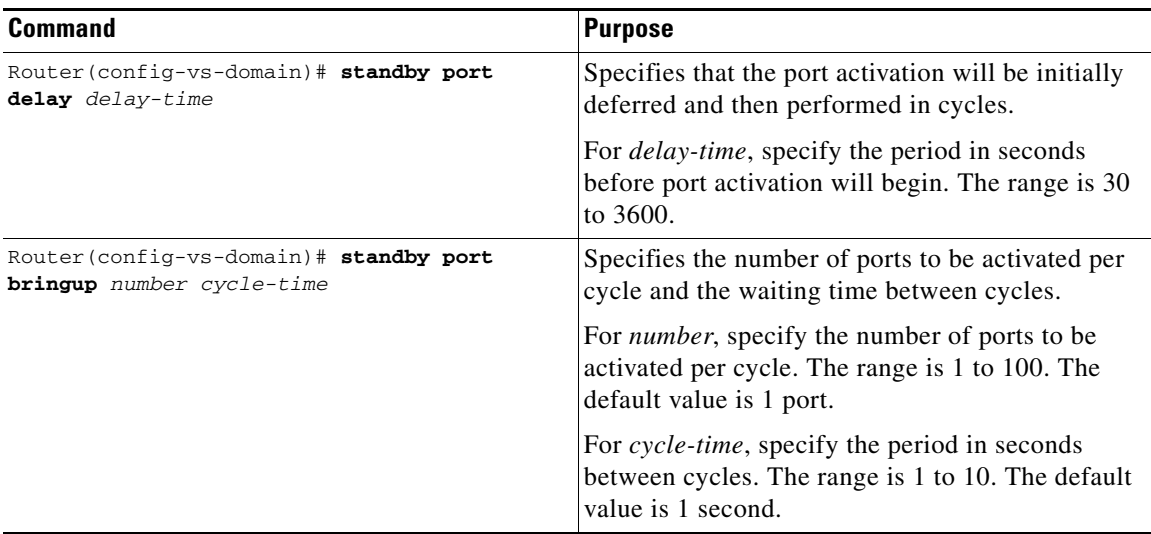

This example shows how to configure port activation to be deferred by 120 seconds, then activated in groups of 20 ports every 5 seconds:

```
Router(config)# switch virtual domain 1
Router(config-vs-domain)# standby port delay 120
Router(config-vs-domain)# standby port bringup 20 5
```
## <span id="page-41-1"></span>**Configuring Multichassis EtherChannels**

Configure multichassis EtherChannels (MECs) as you would for a regular EtherChannel. The VSS will recognize that the EtherChannel is an MEC when ports from both chassis are added to the EtherChannel. You can verify the MEC configuration by entering the **show etherchannel** command.

One VSS supports a maximum of 512 port channels.

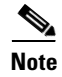

**Note** Releases earlier than Cisco IOS Release 12.2(50)SY support a maximum of 128 port channels.

## <span id="page-41-0"></span>**Configuring Port Load Share Deferral on the Peer Switch**

To configure the load share deferral feature for a port channel, perform this task on the switch that is an MEC peer to the VSS:

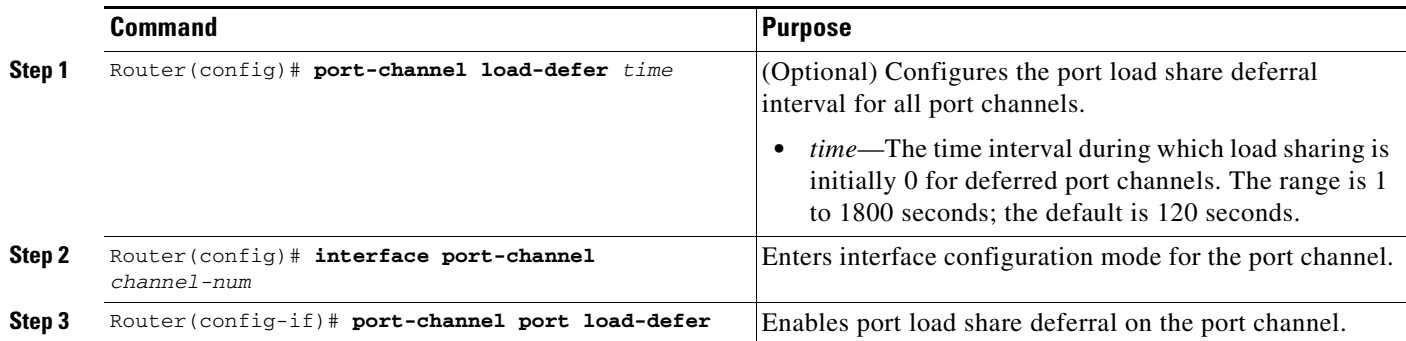

This example shows how to configure the load share deferral feature on port channel 10 of the switch that is an MEC peer to the VSS:

```
Router(config)# port-channel load-defer 60 
Router(config)# interface port-channel 10 
Router(config-if)# port-channel port load-defer
This will enable the load share deferral feature on this port-channel.
```
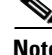

**Note** To provide the best support for multicast traffic, configure the load share deferral feature on all EtherChannels that have member ports on more than one module.

## <span id="page-42-1"></span>**Configuring Dual-Active Detection**

- **•** [Configuring Enhanced PAgP Dual-Active Detection, page 4-43](#page-42-0)
- **•** [Configuring Fast Hello Dual-Active Detection, page 4-44](#page-43-0)
- [Configuring the Exclusion List, page 4-45](#page-44-0)
- **•** [Displaying Dual-Active Detection, page 4-46](#page-45-0)

## <span id="page-42-0"></span>**Configuring Enhanced PAgP Dual-Active Detection**

If enhanced PAgP is running on the MECs between the VSS and its access switches, the VSS can use enhanced PAgP messaging to detect a dual-active scenario.

By default, PAgP dual-active detection is enabled. However, the enhanced messages are only sent on port channels with trust mode enabled (see the trust mode description below).

**Note** Before changing PAgP dual-active detection configuration, ensure that all port channels with trust mode enabled are in administrative down state. Use the **shutdown** command in interface configuration mode for the port channel. Remember to use the **no shutdown** command to reactivate the port channel when you are finished configuring dual-active detection.

To enable or disable PAgP dual-active detection, perform this task:

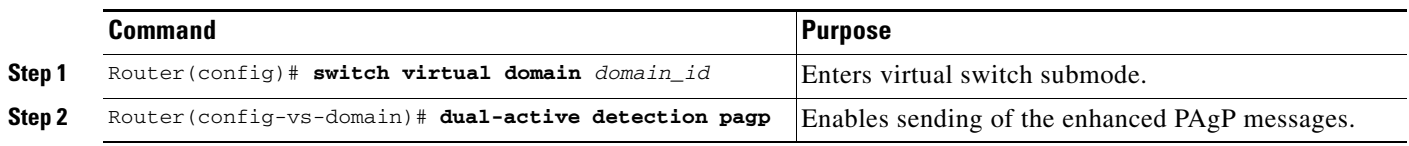

You must configure trust mode on the port channels that will detect PAgP dual-active detection. By default, trust mode is disabled.

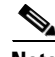

**Note** If PAgP dual-active detection is enabled, you must place the port channel in administrative down state before changing the trust mode. Use the **shutdown** command in interface configuration mode for the port channel. Remember to use the **no shutdown** command to reactivate the port channels when you are finished configuring trust mode on the port channel.

To configure trust mode on a port channel, perform this task:

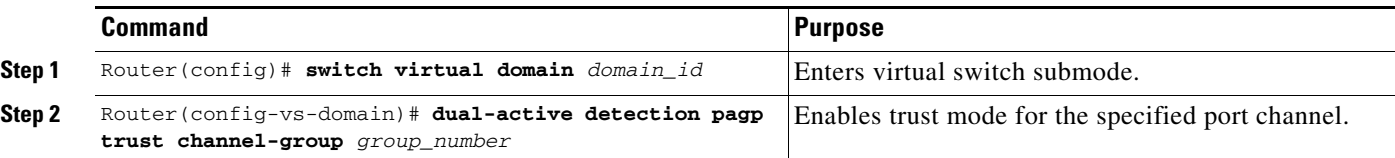

This example shows how to enable PAgP dual-active detection:

```
Router(config)# interface port-channel 20
Router(config-if)# shutdown
Router(config-if)# exit
Router(config)# switch virtual domain 100
Router(config-vs-domain)# dual-active detection pagp
Router(config-vs-domain)# dual-active detection pagp trust channel-group 20
Router(config-vs-domain)# exit
Router(config)# interface port-channel 20
Router(config-if)# no shutdown
Router(config-if)# exit
```
This example shows the error message if you try to enable PAgP dual-active detection when a trusted port channel is not shut down first:

```
Router(config)# switch virtual domain 100
Router(config-vs-domain)# dual-active detection pagp
Trusted port-channel 20 is not administratively down. 
To change the pagp dual-active configuration, "shutdown" these port-channels first. 
Remember to "no shutdown" these port-channels afterwards.
```
This example shows the error message if you try to configure trust mode for a port channel that is not shut down first:

```
Router(config)# switch virtual domain 100
Router(config-vs-domain)# dual-active detection pagp trust channel-group 20
Trusted port-channel 20 is not administratively down. To change the pagp dual-active trust 
configuration, "shutdown" the port-channel first. Remember to "no shutdown" the 
port-channel afterwards.
```
## <span id="page-43-0"></span>**Configuring Fast Hello Dual-Active Detection**

Fast hello dual-active detection is enabled by default; however, you must configure dual-active interface pairs to act as fast hello dual-active messaging links.

To configure fast hello dual-active detection, perform this task:

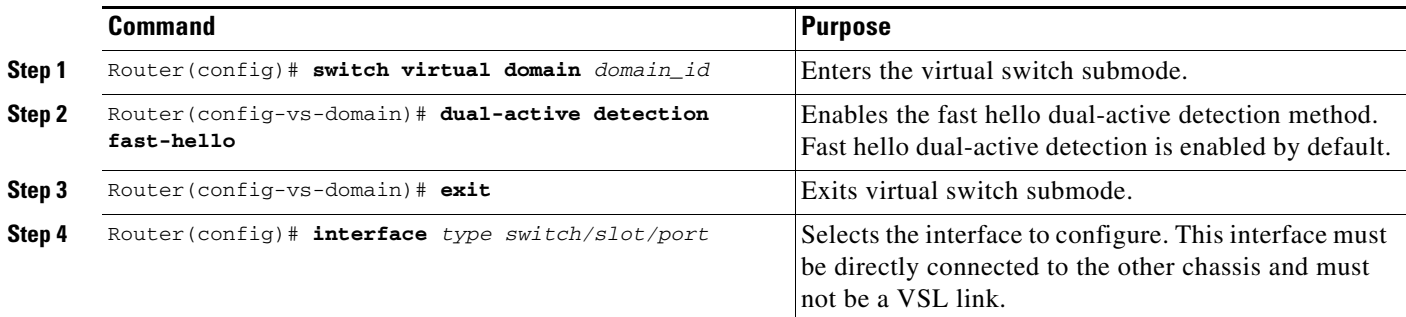

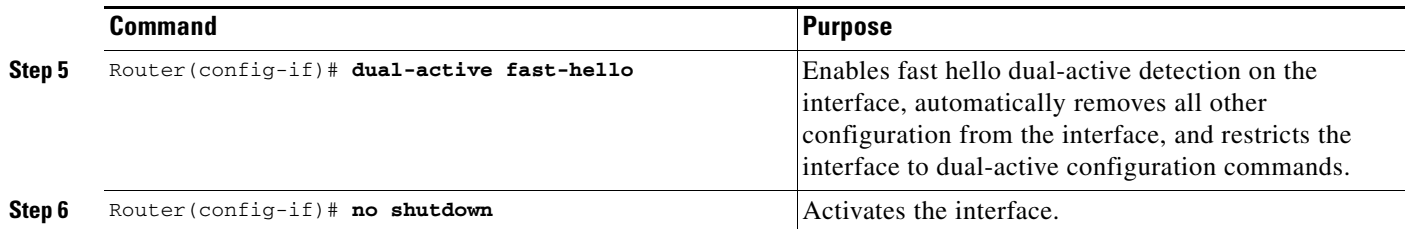

When you configure fast hello dual-active interface pairs, note the following information:

- **•** You can configure a maximum of four interfaces on each chassis to connect with the other chassis in dual-active interface pairs.
- **•** Each interface must be directly connected to the other chassis and must not be a VSL link. We recommend using links from a switching module not used by the VSL.
- **•** Each interface must be a physical port. Logical ports such as an SVI are not supported.
- Configuring fast hello dual-active mode will automatically remove all existing configuration from the interface and will restrict the interface to fast hello dual-active configuration commands.
- **•** Unidirectional link detection (UDLD) will be disabled on fast hello dual-active interface pairs.

This example shows how to configure an interface for fast hello dual-active detection:

```
Router(config)# switch virtual domain 255
Router(config-vs-domain)# dual-active detection fast-hello 
Router(config-vs-domain)# exit
Router(config)# interface fastethernet 1/2/40
Router(config-if)# dual-active fast-hello 
WARNING: Interface FastEthernet1/2/40 placed in restricted config mode. All extraneous 
configs removed!
Router(config-if)# no shutdown
```

```
Router(config-if)# exit
Router(config)# exit
Router# show run interface fastethernet 1/2/40
interface FastEthernet1/2/40
 no switchport
 no ip address
 dual-active fast-hello
end
```
## <span id="page-44-0"></span>**Configuring the Exclusion List**

When a dual-active scenario is detected, part of the recovery action is for the chassis to shut down all of its non-VSL interfaces. You can specify one or more interfaces to be excluded from this action (for example, to exclude the interface you use for remote access to the chassis).

To specify interfaces that are not to be shut down by dual-active recovery, perform this task:

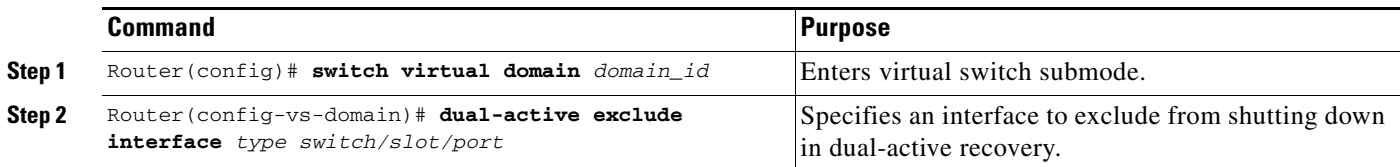

When you configure the exclusion list, note the following information:

- **•** The interface must be a physical port configured with an IP address.
- **•** The interface must not be a VSL port.
- **•** The interface must not be in use for fast hello dual-active detection.

This example shows how to configure an interface as an exclusion:

```
Router(config)# switch virtual domain 100
Router(config-vs-domain)# dual-active exclude interface gigabitethernet 1/5/5
```
## <span id="page-45-0"></span>**Displaying Dual-Active Detection**

To display information about dual-active detection, perform this task:

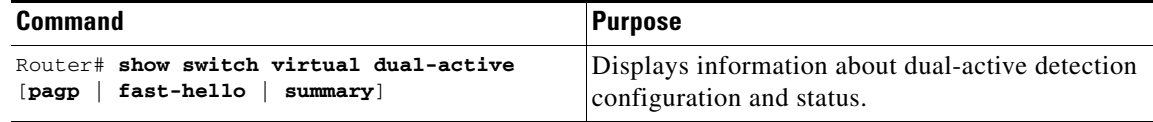

This example shows how to display the summary status for dual-active detection:

```
Router# show switch virtual dual-active summary
Pagp dual-active detection enabled: Yes
Fast-hello dual-active detection enabled: Yes
No interfaces excluded from shutdown in recovery mode
In dual-active recovery mode: No
```
This example shows how to display information for fast-hello dual-active detection:

```
Router# show switch virtual dual-active fast-hello
Fast-hello dual-active detection enabled: Yes
```

```
Fast-hello dual-active interfaces:
Port State (local only)
-----------------------------
Gi1/4/47 Link dn 
Gi2/4/47
```
This example shows how to display PAgP status and the channel groups with trust mode enabled:

```
Router# show pagp dual-active
PAgP dual-active detection enabled: Yes
PAgP dual-active version: 1.1
Channel group 3 dual-active detect capability w/nbrs Dual-Active trusted group: No
         Dual-Active Partner Partner Partner
Port Detect Capable Name Port Version
Fa1/2/33 No None None N/A
Channel group 4
Dual-Active trusted group: Yes
No interfaces configured in the channel group
Channel group 5
Dual-Active trusted group: Yes
Channel group 5 is not participating in PAGP
```

```
Channel group 10 dual-active detect capability w/nbrs Dual-Active trusted group: Yes
       Dual-Active Partner Partner Partner
Port Detect Capable Name Port Version
Gi1/6/1 Yes partner-1 Gi1/5/1 1.1
Gi2/5/1 Yes partner-1 Gi1/5/2 1.1
Channel group 11 dual-active detect capability w/nbrs Dual-Active trusted group: No
        Dual-Active Partner Partner Partner
Port Detect Capable Name Port Version<br>
Gil/6/2 Yes partner-1 Gil/3/1 1.1
G11/6/2 Yes partner-1<br>G12/5/2 Yes partner-1
                   partner-1 Gi1/3/2 1.1
Channel group 12 dual-active detect capability w/nbrs Dual-Active trusted group: Yes
       Dual-Active Partner Partner Partner
Port Detect Capable Name Port Version
Fa1/2/13 Yes partner-1 Fa1/2/13 1.1
                   partner-1 Fa1/2/14 1.1<br>partner-1 Fa1/2/15 1.1
Gi2/1/15 Yes partner-1 Fa1/2/15 1.1
Gi2/1/16 Yes partner-1 Fa1/2/16 1.1
```
**Note** The **show switch virtual dual-active pagp** command displays the same output as the **show pagp dual-active** command.

## <span id="page-46-0"></span>**Configuring Service Modules in a VSS**

- **•** [Opening a Session with a Service Module in a VSS, page 4-47](#page-46-1)
- **•** [Assigning a VLAN Group to a Firewall Service Module in a VSS, page 4-48](#page-47-0)
- **•** [Assigning a VLAN Group to an ACE Service Module in a VSS, page 4-48](#page-47-1)
- [Verifying Injected Routes in a Service Module in a VSS, page 4-49](#page-48-1)

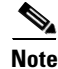

 $\mathbf I$ 

**Note** For detailed instructions on configuring a service module in a VSS, see the configuration guide and command reference for the service module.

## <span id="page-46-1"></span>**Opening a Session with a Service Module in a VSS**

To configure service modules that require opening a session, perform this task:

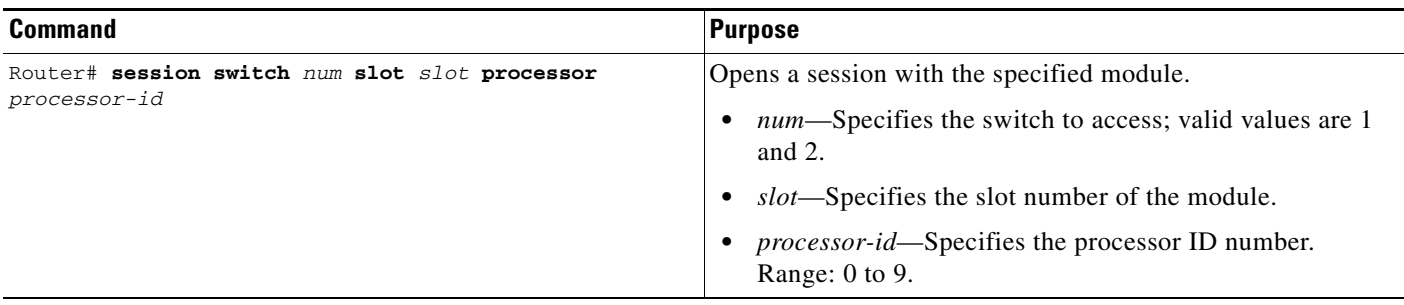

This example shows how to open a session to a Firewall Service Module in a VSS:

Router# **session switch 1 slot 4 processor 1**

ן

The default escape character is Ctrl- $\hat{}$ , then x. You can also type 'exit' at the remote prompt to end the session Trying 127.0.0.41 ... Open

## <span id="page-47-0"></span>**Assigning a VLAN Group to a Firewall Service Module in a VSS**

To assign a VLAN group to a FWSM, perform this task:

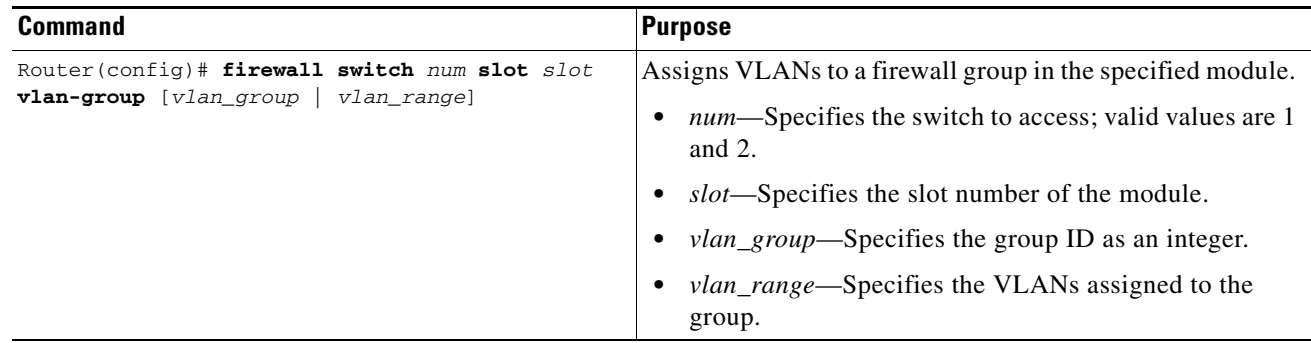

This example shows how to assign a VLAN group to a Firewall Service Module in a VSS:

Router(config)# **firewall switch 1 slot 4 vlan-group 100,200**

### <span id="page-47-1"></span>**Assigning a VLAN Group to an ACE Service Module in a VSS**

To assign a VLAN group to an ACE, perform this task:

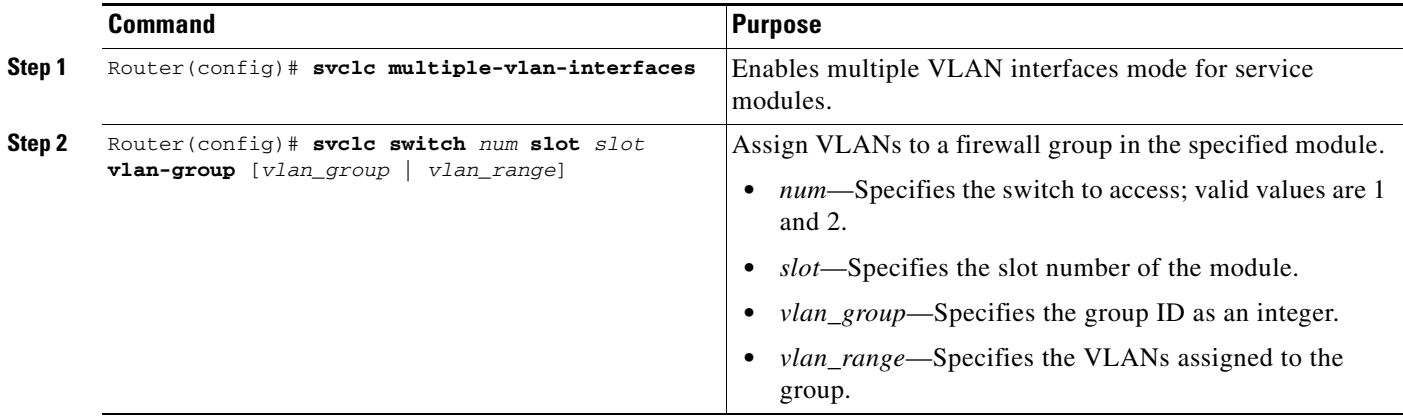

This example shows how to assign multiple VLAN groups to an ACE service module in a VSS:

Router(config)# **svclc multiple-vlan-interfaces** 

Router(config)# **svclc switch 1 slot 4 vlan-group 100,200** 

## <span id="page-48-1"></span>**Verifying Injected Routes in a Service Module in a VSS**

To view route health injection (RHI) routes, perform this task:

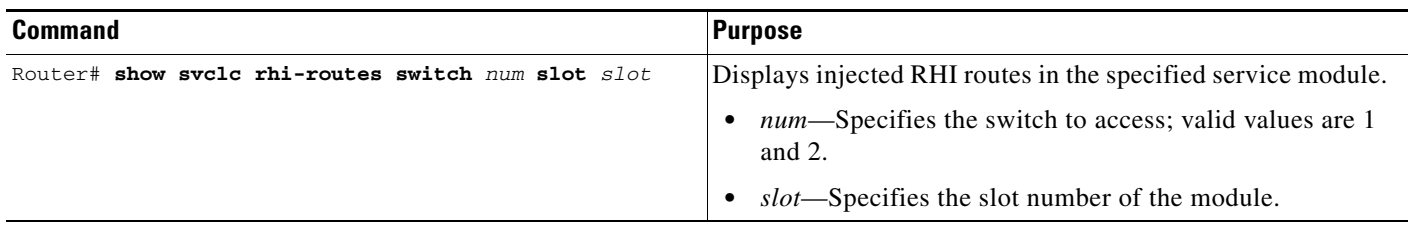

This example shows how to view injected routes in a service module in a VSS:

```
Router# show svclc rhi-routes switch 1 slot 4
```
RHI routes added by slot 34

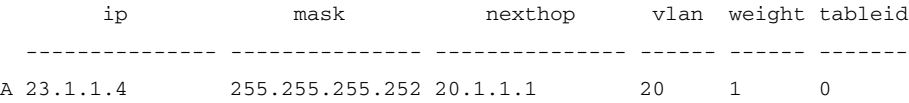

## <span id="page-48-0"></span>**Viewing Chassis Status and Module Information in a VSS**

To view chassis status and information about modules installed in either or both chassis of a VSS, perform the following task:

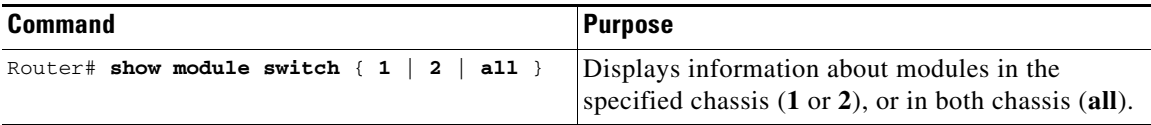

This example shows how to view the chassis status and module information for chassis number 1 of a VSS:

#### **module switch 1**

.

 $\Gamma$ 

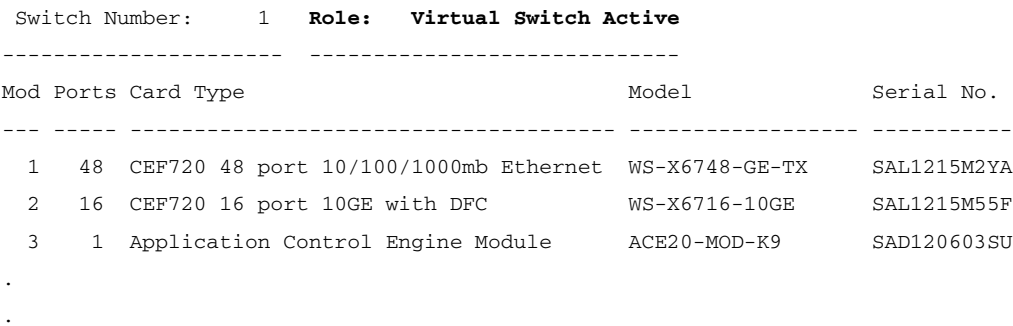

# <span id="page-49-0"></span>**How to Perform a Fast Software Upgrade of a VSS**

The FSU of a VSS is similar to the RPR-based standalone chassis FSU described in Chapter 5, "Fast Software Upgrade." While the standalone chassis upgrade is initiated by reloading the standby supervisor engine, the VSS upgrade is initiated by reloading the standby chassis. During the FSU procedure, a software version mismatch between the active and the standby chassis causes the system to boot in RPR redundancy mode, which is stateless and causes a hard reset of the all modules. As a result, the FSU procedure requires system downtime corresponding to the RPR switchover time.

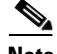

**Note** VSS mode supports only one supervisor engine in each chassis.

**Command Purpose Step 1** Router# **copy tftp** *disk\_name* Uses TFTP to copy the new software image to flash memory on the active and standby chassis (disk0: and slavedisk0:). Answer the prompts to identify the name and location of the new software image. **Step 2** Router# config terminal **Enters** Enters global configuration mode. **Step 3** Router(config)# **no boot system** Removes any previously assigned boot variables. **Step 4** Router(config)# config-register 0x2102 Sets the configuration register. **Step 5** Router(config)# **boot system flash** *device*:*file\_name* Configures the chassis to boot the new image. **Step 6** Router(config)# **end** Returns to privileged EXEC mode. **Step 7** Router# **copy running-config startup-config** Saves the configuration. **Step 8** Router# **redundancy reload peer** Reloads the standby chassis and brings it back online running the new version of the Cisco IOS software. Due to the software version mismatch between the two chassis, the standby chassis will be in RPR redundancy mode. Note Before reloading the standby chassis, make sure you wait long enough to ensure that all configuration synchronization changes have completed. **Step 9** Router# **redundancy force-switchover** Forces the standby chassis to assume the role of the active chassis running the new Cisco IOS image. The modules are reloaded and the module software is downloaded from the new active chassis. The old active chassis reboots with the new image and becomes the standby chassis.

To perform an FSU of a VSS, perform this task:

This example shows how to perform an FSU:

```
Router# config terminal
Router(config)# no boot system
Router(config)# config-register 0x2102
Router(config)# boot system flash disk0:image_name
Router(config)# end 
Router# copy running-config startup-config
```
Router# **redundancy reload peer** Router# **redundancy force-switchover**

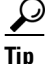

 $\overline{\phantom{a}}$ 

**Tip** For additional information about Cisco Catalyst 6500 Series Switches (including configuration examples and troubleshooting information), see the documents listed on this page:

[http://www.cisco.com/en/US/products/hw/switches/ps708/tsd\\_products\\_support\\_series\\_home.html](http://www.cisco.com/en/US/products/hw/switches/ps708/tsd_products_support_series_home.html) [Participate in the Technical Documentation Ideas forum](http://www.cisco.com/go/techdocideas)

 $\mathsf I$ 

П